# **Dell SE1918HV Dell SE2018HV Dell SE2018HR Dell SE2218HV** دليل المستخدم

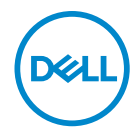

**طراز الشاشة: HV2218SE / HR2018SE / HV2018SE / HV1918SE**

**طراز اعتيادي: HVf2216E / HVf2016E / HVf1916E**

 $\mathscr U$ Λ  $\bigwedge$ 

ملاحظة: الملاحظة: تشير الملاحظة إلى معلومات مفيدة تساعدك في استخدام جهاز الكمبيوتر خاصتك على نحو أفضل.<br>تنبيه: يشير التنبيه إلى احتمال حدوث تلفٍ بالجهاز أو فقدان للبيانات إذا لم يتم إتباع الإرشادات.<br>- يستعد بنانية في منافع تحذير : التحذير : يشير التحذير إلى احتمالية حدوث أضرار للممتلكات أو تعرض الأشخاص للإصابة أو الوفاة.

**حقوق الطبع والنشر محفوظة لصالح شركة Dell أو الشركات التابعة لها لعام 2019 - 2017. جميع الحقوق محفوظة**. تعد Dell و EMC هما<br>العلامتين التجاريتين لشركةDell Inc أو الشركات التابعة لها. أما العلامات التجارية الأخرى فهي ملك لأ

A03 9 - 2019

## **جدول المحتويات**

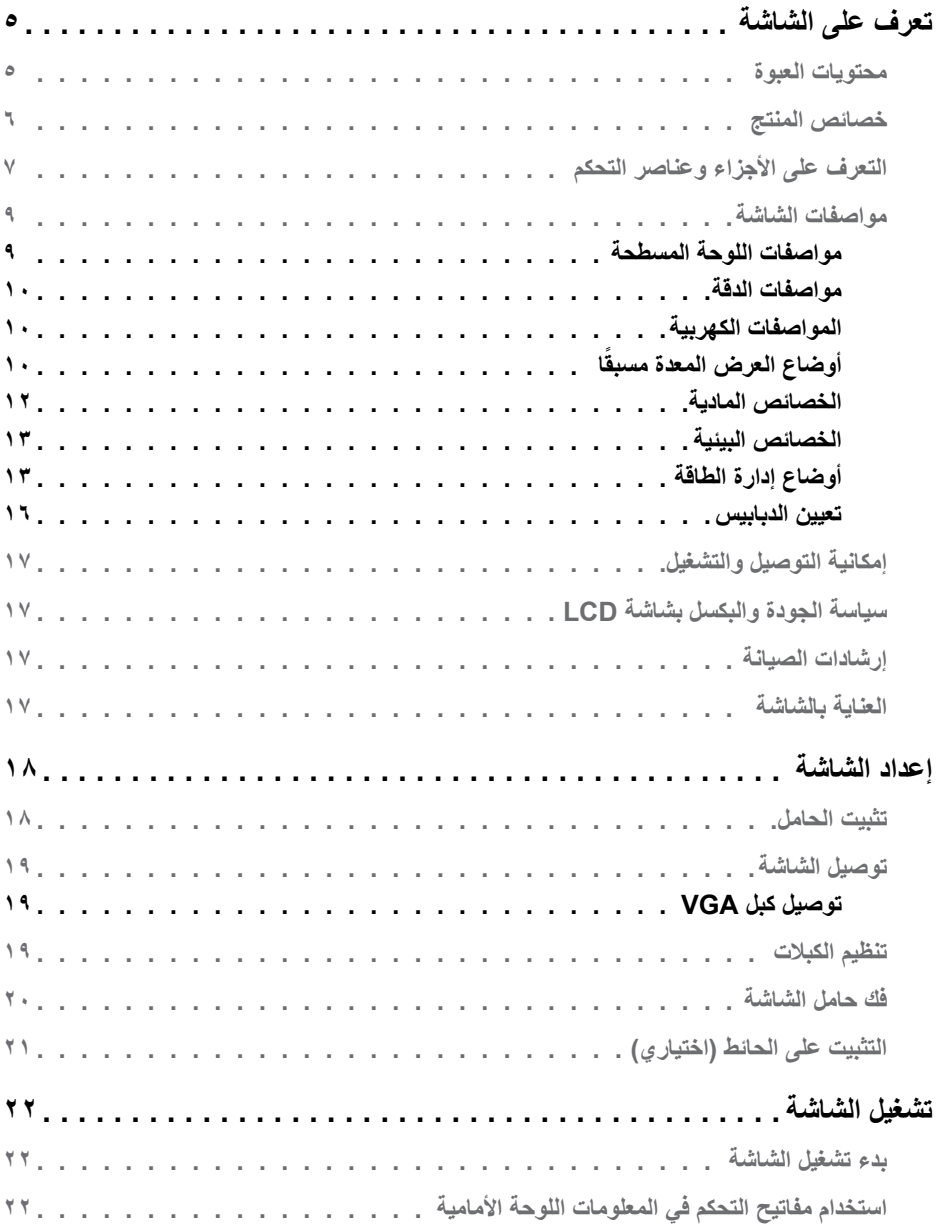

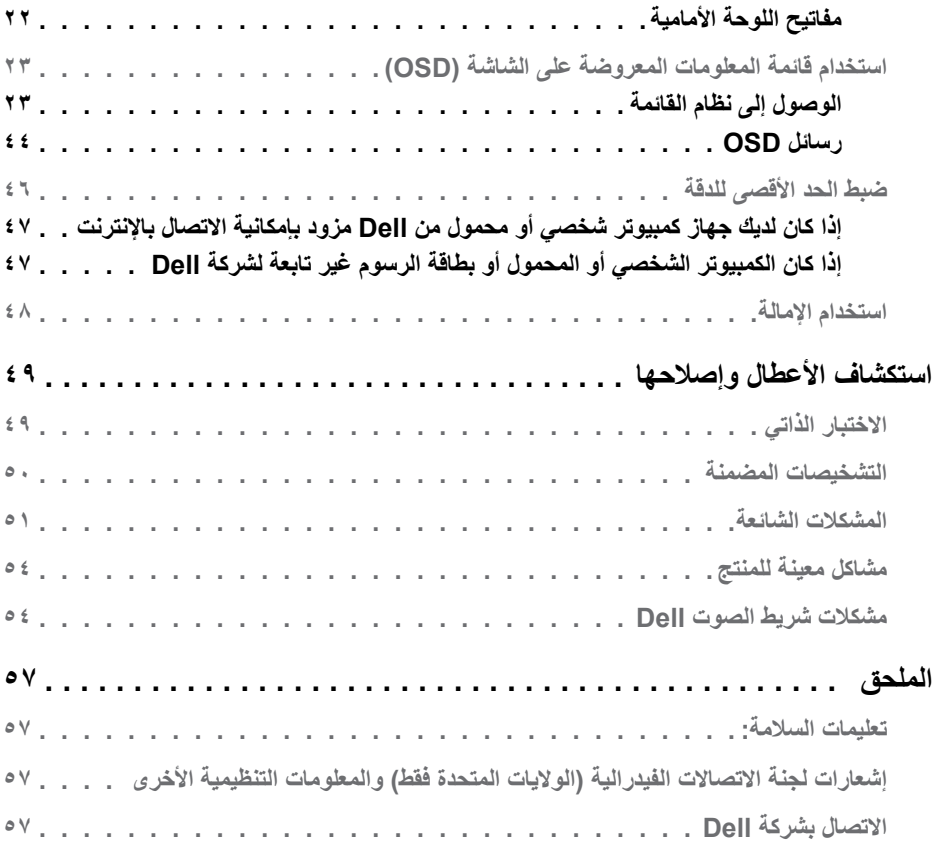

## تعرف على الشاشة

### محتويات العبوة

يتم شحن الشاشة مع المحتويات المبينة أدناه. تأكد من استلام جميع هذه العناصر وفي حال فقدان أي منها، يرجى <u>Contact</u><br>Dell (الاتصال بشركة Dell).

مجمع المسلم عن المعناصر المسلم المسلم المسلم عن المسلم المسلم عنه الشاشة. قد تكون بعض العزايا أو الوسائط غير متاحة في بلدان المسلمين بالمسلم المسلمين المسلمين بالمسلم المسلمين المسلمين معينة

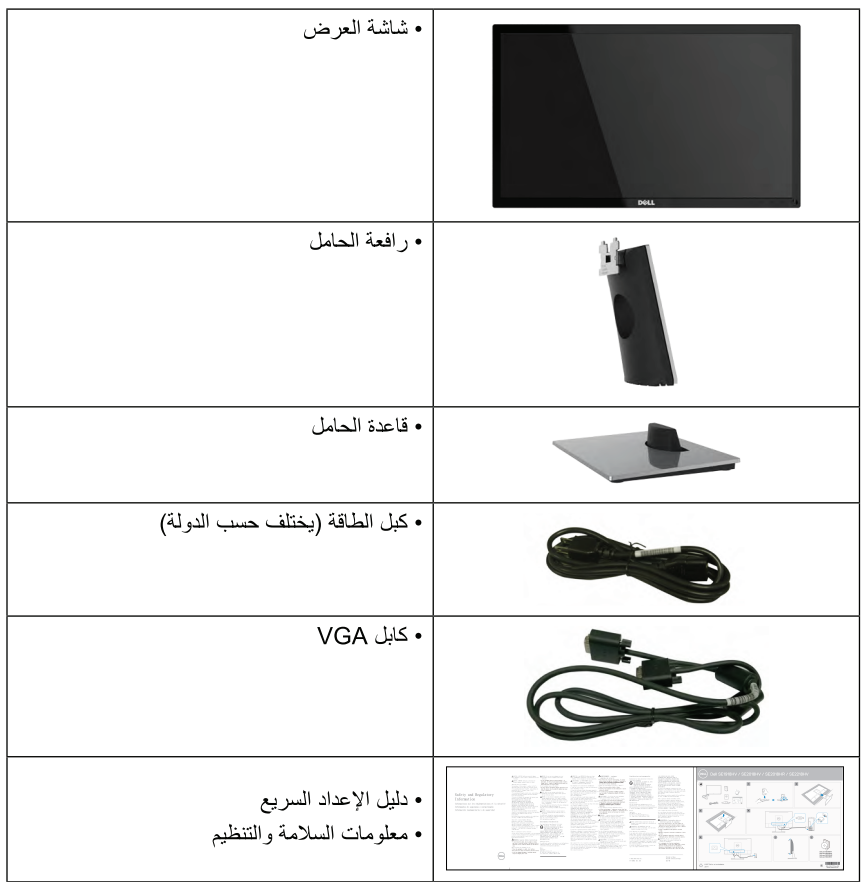

### خصائص المنتج

تحتوي شاشة العرض المسطحة Dell SE2216H / SE2216HM / SE2216HV على مصفوفة نشطة، وتر انز ستور بغشاءً ر فيق، وشاشة الكريستال السائل وإضاءة خلفية LED. وتشمل مز ايا الشاشة ما يلي:

- SE2216H / SE2216HM / SE2216HV: حجم الصورة المرئية القطرية ٤,٦١ مسم (٢١,٥ بوصة)، ودقة ٠٨٠ × ٢٩٢٠، بالإضافة إلى دعم الشاشة الكامل لدرجات الدقة الأقل.
	- زاوية مشاهدة واسعة للسماح بالمشاهدة من وضع الجلوس أو الوقوف، أو أثناء التنقل من جانب لآخر .  $\blacksquare$ 
		- إمكانية ضبط الامالة.
		- [امكانية التوصيل والتشغيل إذا كان نظامك بدعمها.
		- تعديلات العرض على الشاشة (OSD) لسهولة التثبيت وتحسين الشاشة.
			- منفذ قفل الأمان.
		- إمكانية التبديل من نسبة الارتفاع إلى العرض العريضة إلى القياسية مع الحفاظ على جودة الصورة.
			- إمكانية إدارة الأصول
			- برنامج ترشيد استهلاك الطاقة في الصين (CECP) (للصين).
				- التوافق مع RoHS.
				- BFR/PVC منخفض.
				- شاشات عرض معتمدة من قبل TCO
				- نسبة تباين عالية الديناميكية (٠٠٠٠,٠٠٠).
			- ويوضح مقياس الطاقة المستوى الذي تستهلكه الشاشة من الطاقة في الوقت الفعلي.
				- طاقة وضع استعداد ٠,٣ وات عند تشغيل وضع السكون
				- تحكم في خفق الإضاءة الخلفية التناظرية للشاشة الوامضة الفارغة.

**التعرف على األجزاء وعناصر التحكم**

<span id="page-6-0"></span>**العرض األمامي**

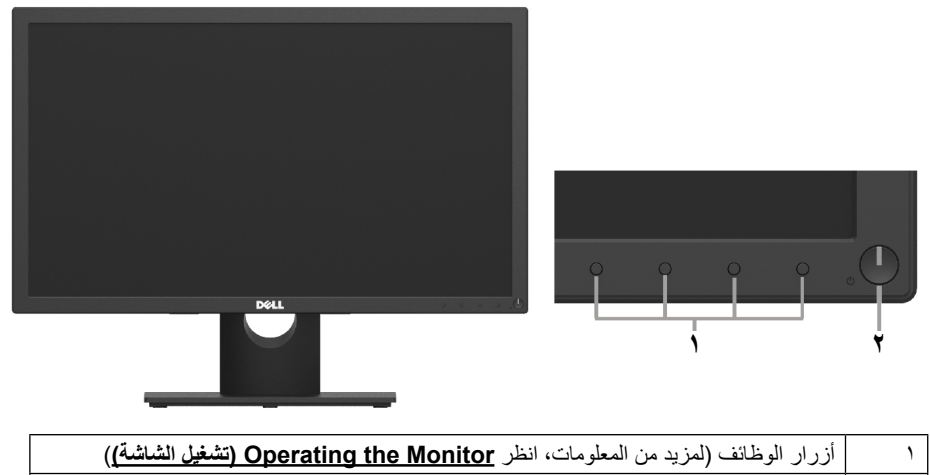

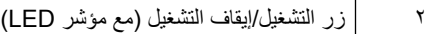

**الجانب الخلفي**

#### **HR2018SE/HV2018SE/HV1918SE:**

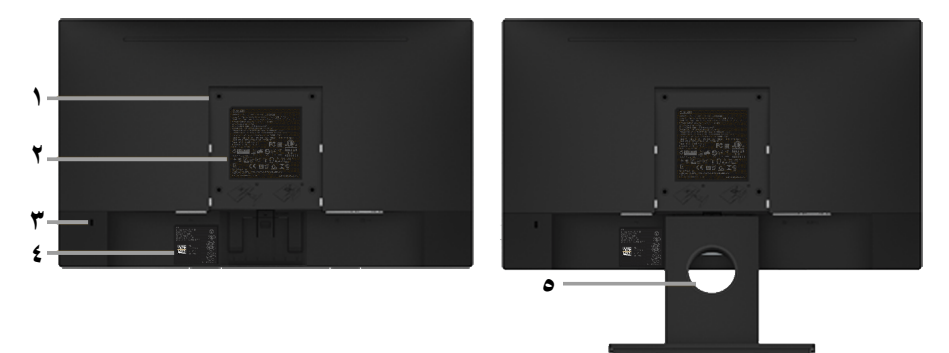

المنظر الخلفي وحامل الشاشة

(dell

#### **HV2218SE:**

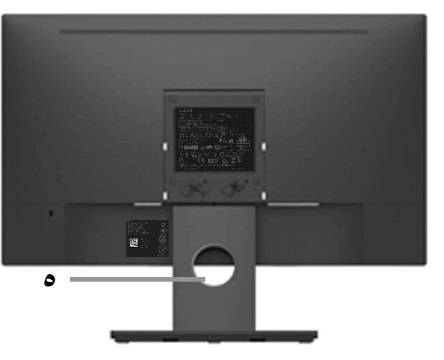

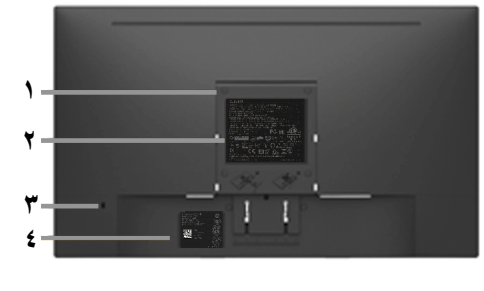

المنظر الخلفي وحامل الشاشة

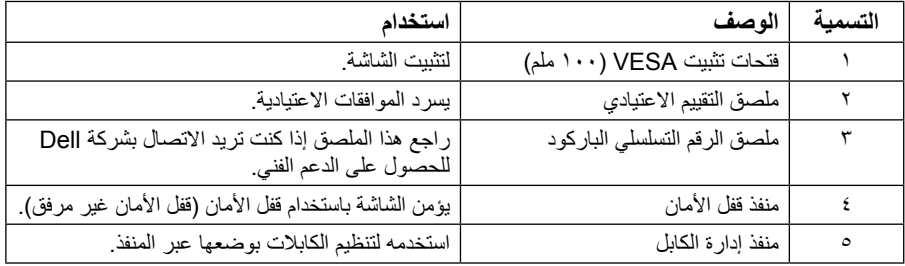

**عرض جانبي**

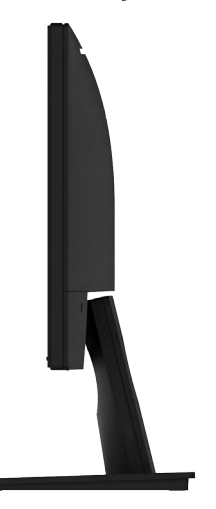

الجانب الأيمن

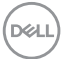

<span id="page-8-0"></span>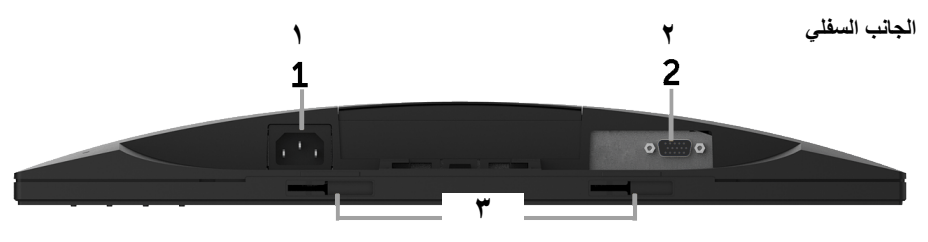

J

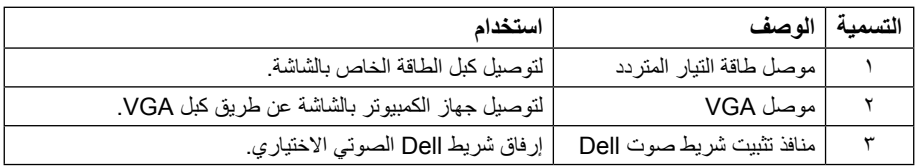

## <span id="page-8-1"></span>**مواصفات الشاشة**

## **مواصفات اللوحة المسطحة**

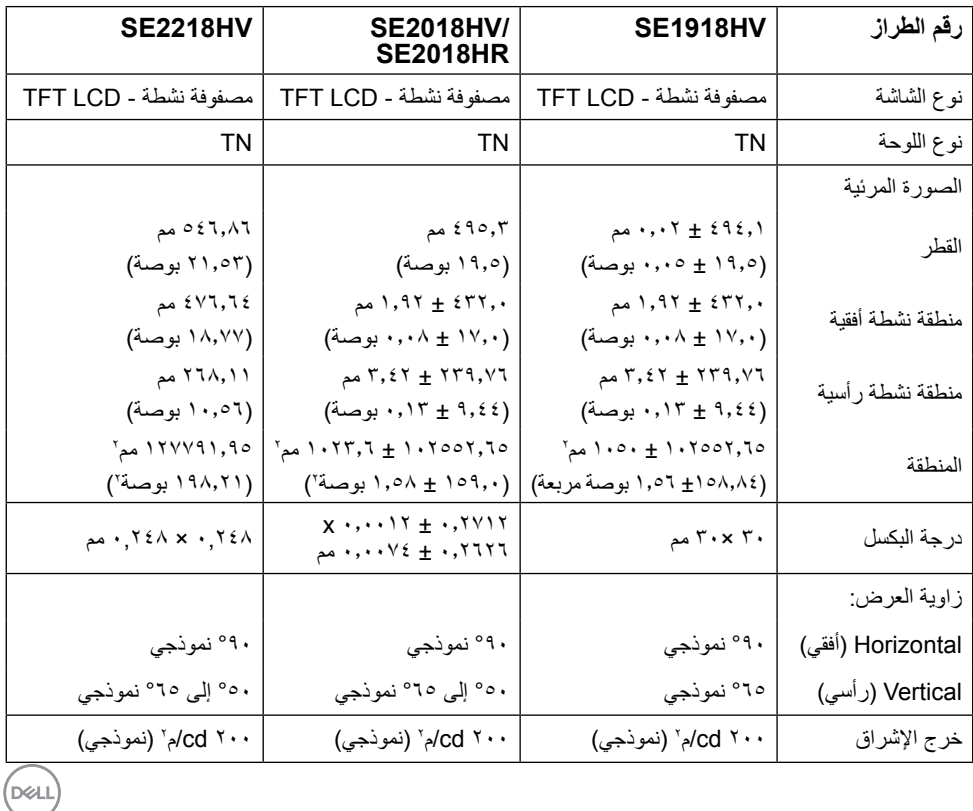

<span id="page-9-0"></span>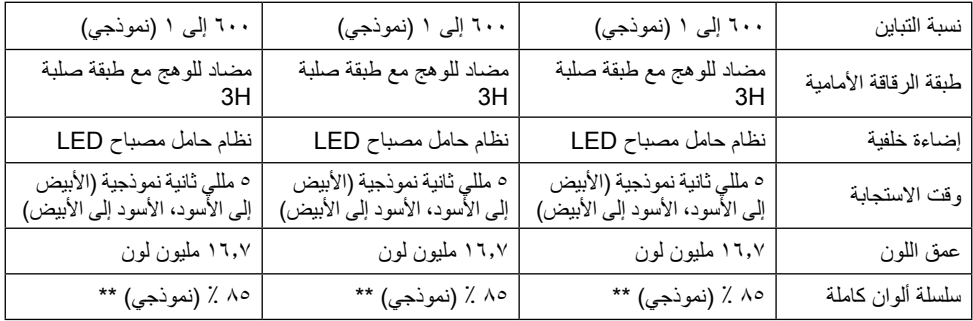

\*\* HV2218SE/HR2018SE/HV2018SE/HV1918SE ً يكون التدرج اللوني )نموذجي( قائما على معايير اختبار CIE1976 ( ۶۸ ٪) و CIE1931 ( ۲۲ ٪).

#### **مواصفات الدقة**

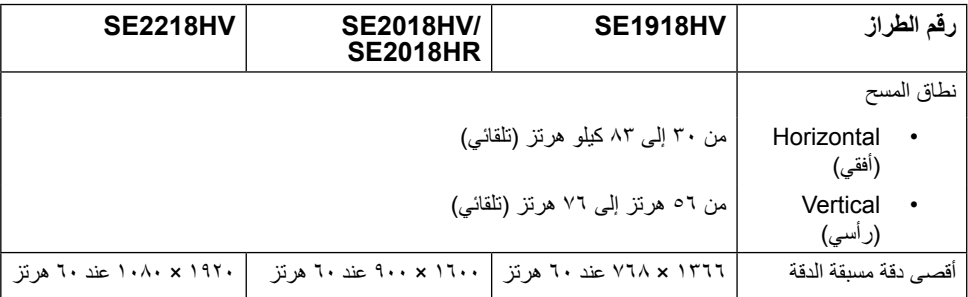

#### **المواصفات الكهربية**

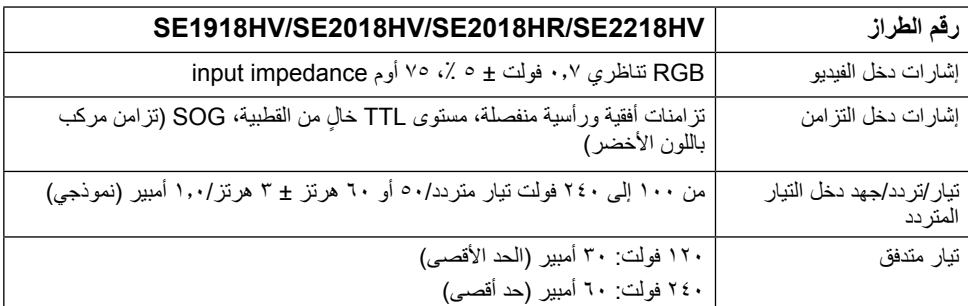

## **ًا أوضاع العرض المعدة مسبق**

يسرد الجدول التالي األوضاع سابقة الضبط والتي تضمن من خاللها شركة Dell حجم الصورة والتمركز:

#### **:SE1918HV**

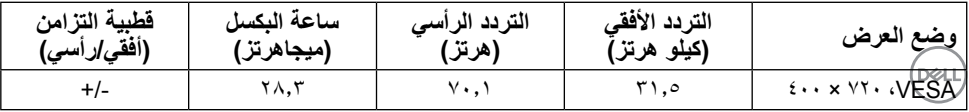

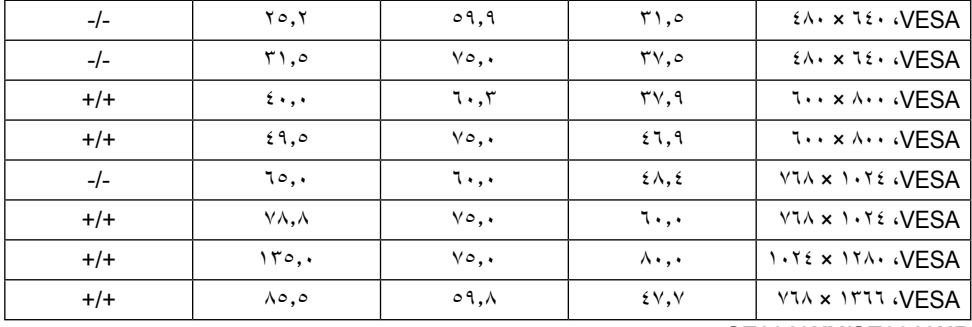

#### **HR2018SE/HV2018SE:**

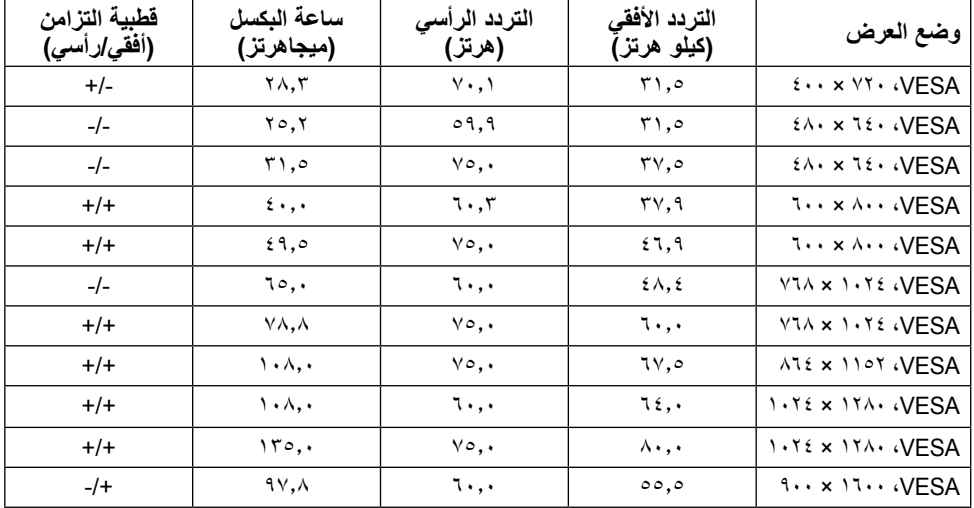

#### **HV2218SE:**

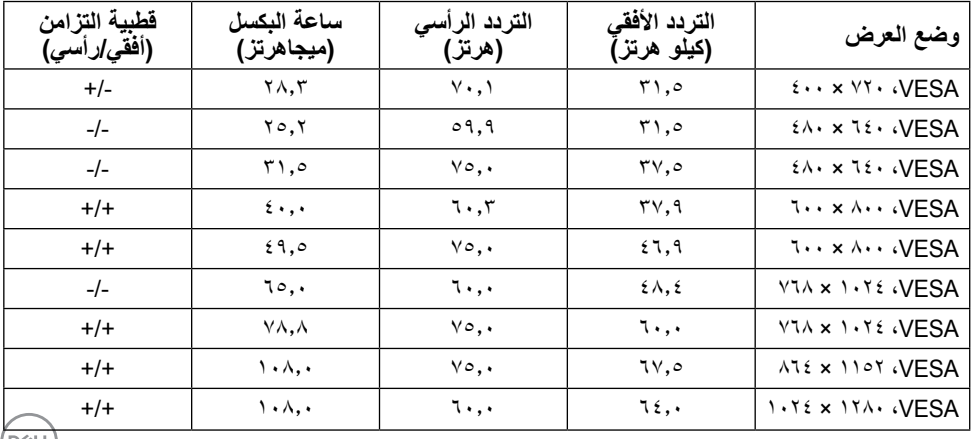

 $($ DELL $)$ 

<span id="page-11-0"></span>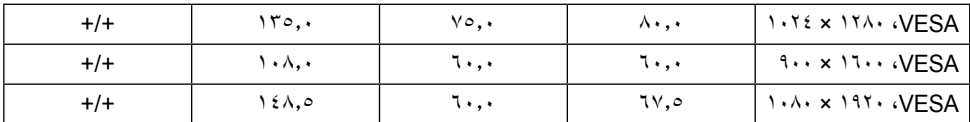

### **الخصائص المادية**

يسرد الجدول التالي الخصائص المادية للشاشة:

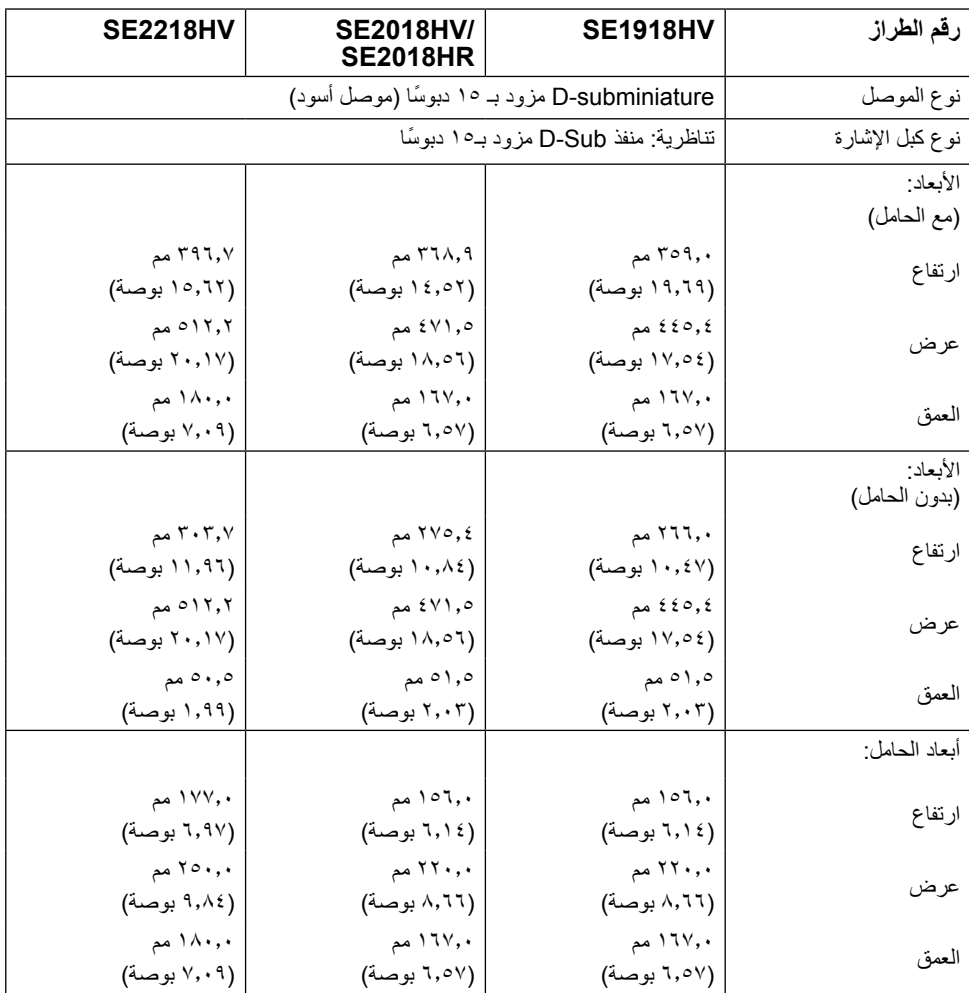

<span id="page-12-0"></span>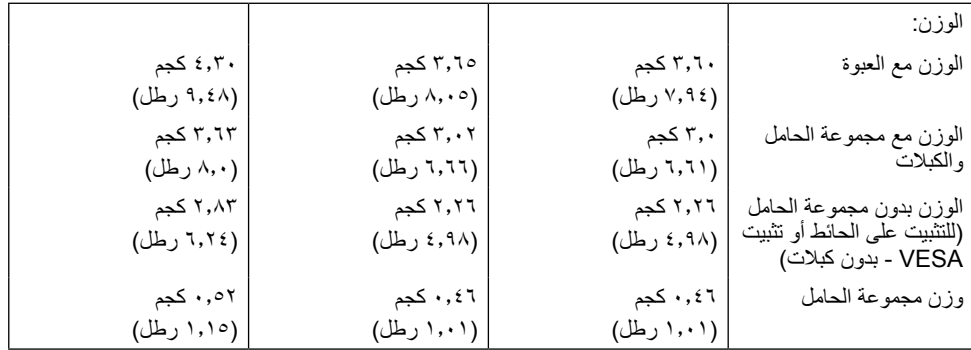

#### **الخصائص البيئية**

يسرد الجدول التالي الظروف البيئية لشاشتك:

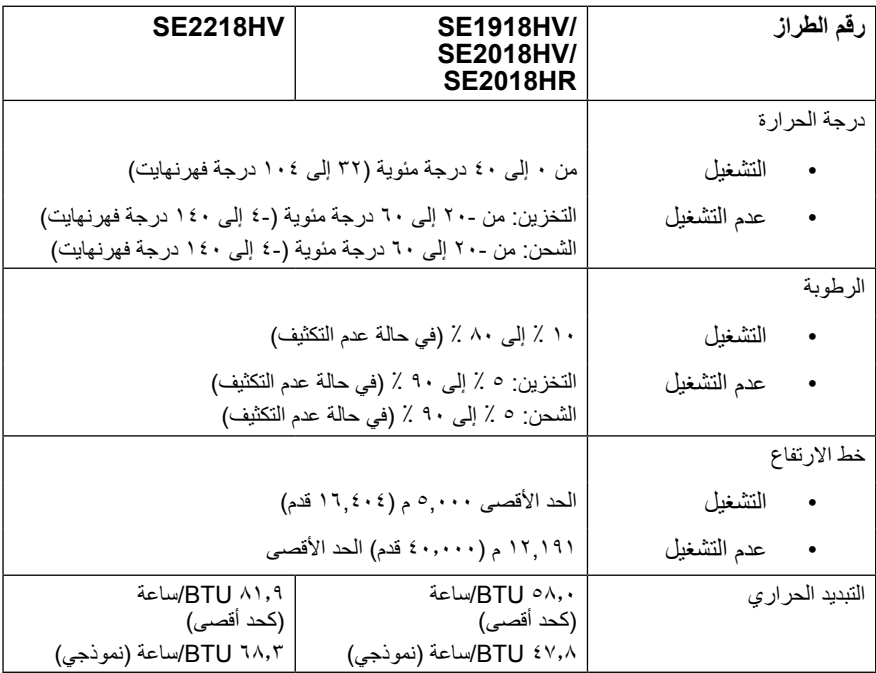

#### <span id="page-12-1"></span>**أوضاع إدارة الطاقة**

إذا كانت لديك بطاقة عرض متوافقة مع VESA's DPM أو برنامج مثبت على الكمبيوتر ، فيمكن للشاشة تقليل استهلاك الطاقة تلقائيًّا ُ في حالة عدم االستخدام. يشار إلى ذلك بوضع توفير الطاقة. إذا قام الكمبيوتر باكتشاف الدخل من لوحة المفاتيح أو الماوس أو أجهزة ً إدخال أخرى، تستأنف الشاشة العمل تلقائيا. يوضح الجدول التالي استهالك الطاقة واإلشارات الخاصة بميزة التوفير التلقائي للطاقة:

#### **:SE1918HV**

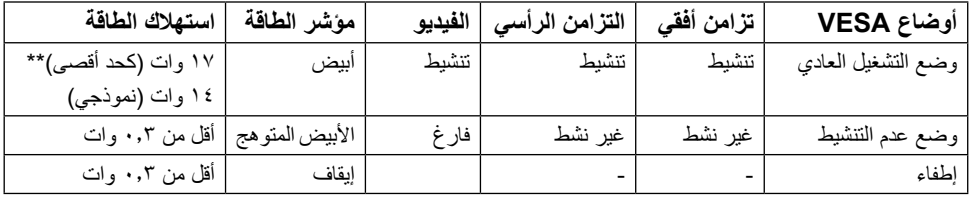

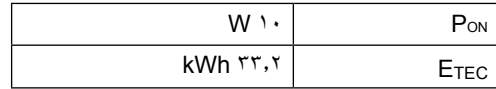

#### **HR2018SE/HV2018SE :**

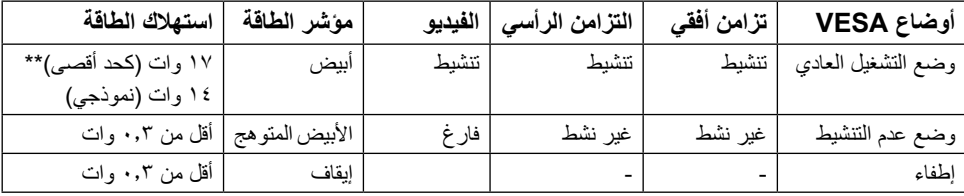

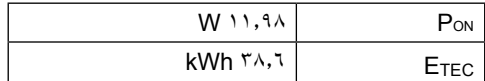

#### **:SF2218HV**

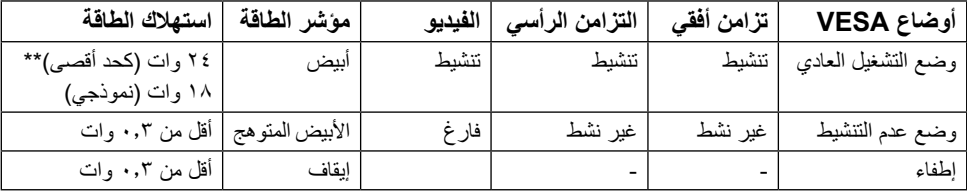

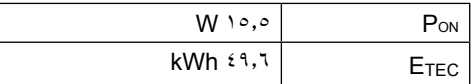

\* يمكن تحقيق عدم استهلاك الطاقة نهائيًا في وضع إيقاف التشغيل فقط عن طريق فصل الكبل الأساسي من الشاشة. \*\* أقصى استهالك للطاقة مع أقصى إشراق وتباين.

هذه الوثيقة للتعريف فقط وتعكس األداء في المعمل. وقد يختلف أداء الجهاز في الواقع حسب البرمجيات المثبتة عليه والمكونات والملحقات التي طلبتها به، وبالتالي ال يوجد إلزام على الشركة المصنعة بتحديث هذه المعلومات. وعليه يجب على العميل عدم االعتماد على هذه المعلومات في اتخاذ القرارات حول نسب التجاوز الكهربائية وغيرها. وال تضمن الشركة المصنعة ضمنيًا أو صريحًا دقة أو تمام هذه المعلومات.

DELL لن تعمل وظيفة المعلومات المعروضة على الشاشة إال في وضع التشغيل العادي. عند الضغط على أي زر باستثناء زر الطاقة في وضع عدم التنشيط، سيتم عرض الرسائل التالية:

#### Dell SE1918HV/SE2018HV/SE2018HR/SE2218HV

There is no signal coming from your computer.

Press any key on the keyboard or move the mouse to wake it up.

قم بتنشيط جهاز الكمبيوتر والشاشة للوصول إلى **OSD( المعلومات المعروضة على الشاشة(**.

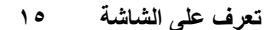

DELI

**تعيين الدبابيس**

**موصل Sub-D ذو 15 دبوس**

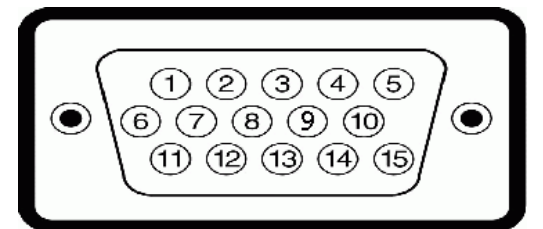

<span id="page-15-0"></span>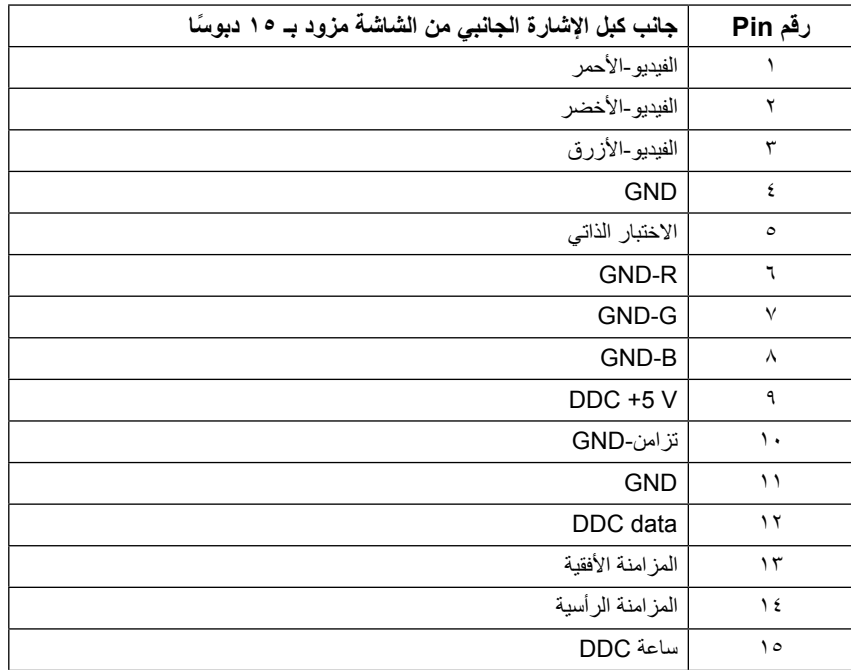

 $(\sim$ LL

### **إمكانية التوصيل والتشغيل**

<span id="page-16-0"></span>يمكنك تثبيت الشاشة في أي قابس وتشغيل نظام متوافق. تزود الشاشة الكمبيوتر ببيانات تعريف العرض الممتد )EDID ً ) تلقائيا باستخدام بروتوكوالت قناة عرض البيانات )DDC )حتى يتمكن النظام من تهيئة نفسه وتهيئة إعدادات الشاشة. تعتبر معظم عمليات تثبيت الشاشة تلقائية. حيث يمكنك اختيار إعدادات مختلفة إذا أردت.

## **سياسة الجودة والبكسل بشاشة LCD**

خلال عملية تصنيع شاشة LCD، من الطبيعي أن يكون لبكسل واحد أو أكثر أن يكون ثابتًا في حالة لا تتغير <sub>.</sub> النتيجة المرئية هي ً البكسل الثابت الذي يظهر كنقطة صغيرة جدا فقدت لونها إلى الداكن أو الفاتح. عندما يظل البكسل مضاء بشكل ثابت، يعرف ذلك باسم "النقطة الساطعة". عندما يظل البكسل أسود اللون، يعرف ذلك بـ "النقطة الداكنة".

ً في كل الحاالت تقريبا، تكون وحدات البكسل الثابتة هذه صعبة الرؤية وال تقلل من جودة الشاشة أو إمكانية استخدامها. إن شاشة بها 1 إلى 5 بكسل تعتبر طبيعية وذات مستوى تنافسي. للمزيد من المعلومات، يرجى زيارة موقع Support Dell: .http://www.dell.com/support/monitors

### **إرشادات الصيانة**

#### **العناية بالشاشة**

**تنبيه: اقرأ واتبع تعليمات األمان قبل تنظيف الشاشة.** 

**تنبيه: قبل تنظيف الشاشة، افصل كبل طاقة الشاشة من المأخذ الكهربائي.**   $\bigwedge$ 

لالستخدام األمثل، اتبع التعليمات في القائمة أدناه خالل فتح الشاشة، وتنظيفها، والتعامل معها:

- بلل قطعة قماش ناعمة ونظيفة بالماء لتنظيف الشاشة المضادة للكهرباء الإستاتيكية برفق. إن أمكن، استخدم منديلاً خاصًا لتنظيف الشاشة أو محلولاً مناسبًا لطلاء الشاشة غير الإستاتيكية. تجنب استخدام البنزين أو النتر أو الامونيا أو المنظفات القوية أو الهواء المضغوط.
- استخدم قطعة قماش رطبة دافئة لتنظيف البالستيك. تجنب استخدام أي نوع من المنظفات حيث إن بعض المنظفات تترك ً أثر ً ا دهنيا على البالستيك.
- ً إن الحظت مسحوقا أبيض عند فتح الشاشة؛ امسحه بقطعة قماش. حيث ينتج المسحوق األبيض بسبب عملية شحن الشاشة.
- تعامل مع الشاشة بعناية ألن الشاشة ذات اللون الغامق قد تتعرض للخدش أو ظهور عالمات بيضاء أكثر من الشاشة ذات اللون الفاتح.
- ً للمساعدة في الحفاظ على أفضل جودة للصور على شاشتك، استخدم برنامج حفظ شاشة متغير ديناميكيا وأغلق الشاشة في حالة عدم االستخدام.

**ةشاشلا ىلع فرعت 17**

**D**&LI

### **إعداد الشاشة**

**تثبيت الحامل مالحظة:** يتم فك قاعدة الحامل عند شحن الشاشة من المصنع. **-1** ركب رافعة الحامل بقاعدته.

<span id="page-17-0"></span>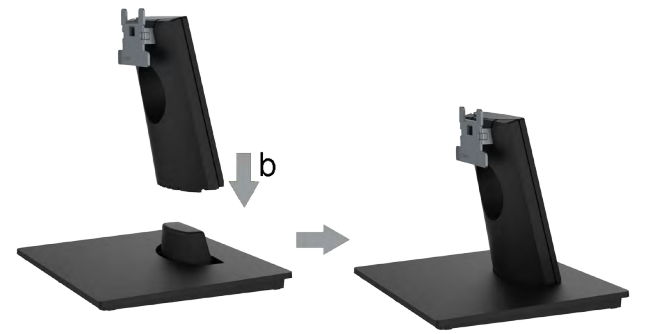

**-** احرص على وضع قاعدة حامل الشاشة على سطح منضدة ثابت. **-** قم بتثبيت حامل الشاشة في االتجاه الصحيح ألسفل بالقاعدة حتى يستقر في مكانه. **-2** أرفق أجزاء الحامل مع الشاشة:

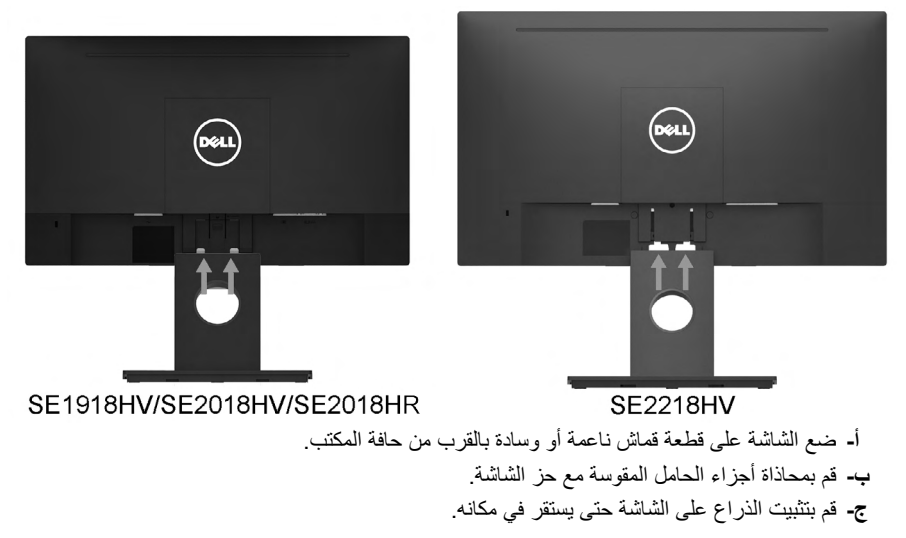

#### **توصيل الشاشة**

<span id="page-18-0"></span>**تحذير: قبل الشروع في تنفيذ أي من اإلجراءات الواردة في هذا القسم، يرجى اتباع Instructions Safety )تعليمات السالمة(.**

لتوصيل الشاشة بالكمبيوتر:

**-1** قم بإيقاف تشغيل الكمبيوتر وافصل كبل الطاقة.

**-2** توصيل كبل cable بمنفذ الفيديو المناسب بالجهة الخلفية من جهاز الكمبيوتر.

### **توصيل كبل VGA**

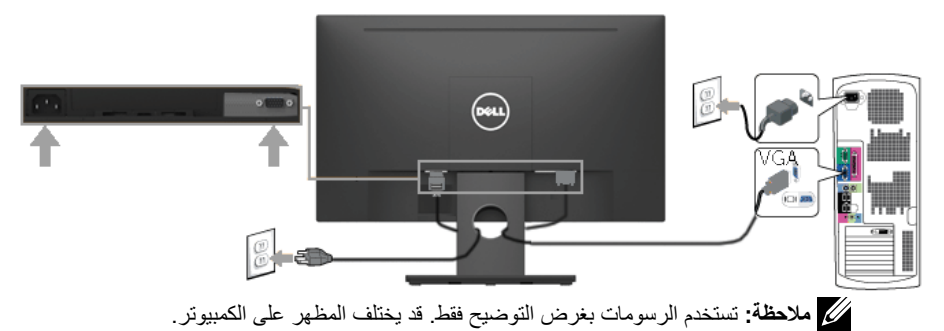

**تنظيم الكبالت** 

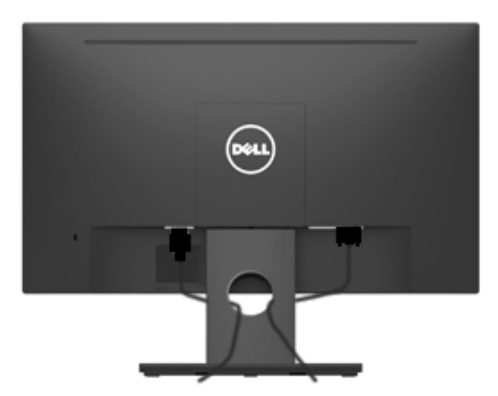

بعد االنتهاء من تركيب جميع الكبالت الضرورية بالشاشة وجهاز الكمبيوتر )راجع توصيل الشاشة لتركيب الكبل(، قم بتنظيمها كما هو موضح أعاله.

DELI

#### **فك حامل الشاشة**

<span id="page-19-0"></span>**مالحظة:** ينطبق ذلك على الحامل الذي تم شحنه مع الشاشة. في حالة قيامك بإرفاق حامل شاشة غير المخصص لشاشات Dell، يرجى مراجعة الوثائق التي تم شحنها مع الحامل للتعرف على تعليمات الفك. **-1** انزع غطاء VESA.

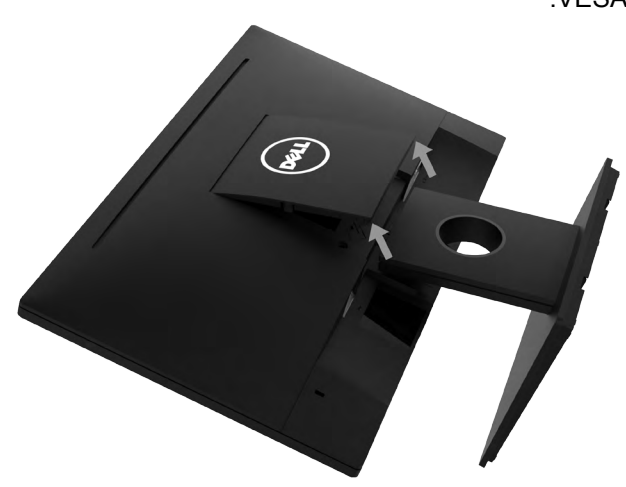

**-** ضع الشاشة على قطعة قماش أو وسادة ناعمة. **-** ارفع غطاء VESA من كال الجانبين في نفس الوقت لتحريره عن غطاء العرض الخلفي. **-2** ثبت أجزاء الحامل بالشاشة.

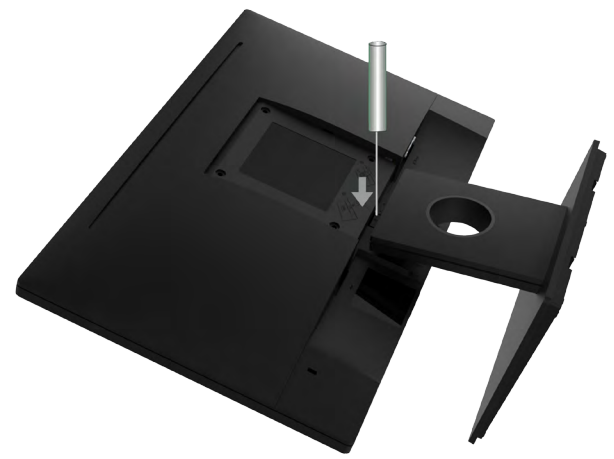

- **-1** أدخل مفك براغي مسطح الشفرة في الفتحة الموجودة على غطاء العرض الخلفي وقم بتحرير المزالج الذي يؤمن حامل الشاشة.
	- **-2** ً بمجرد تحرير المزالج، قم بإزالة مجموعة حامل الشاشة بعيدا عن الشاشة.

**DEL** 

#### **التثبيت على الحائط )اختياري(**

<span id="page-20-0"></span>)أبعاد المسامير: 10 ملم × 4M). راجع التعليمات المرفقة مع مجموعة تثبيت القاعدة المتوافقة مع VESA. ٍ **-1** أملس نظيف. ضع الشاشة على سطح

- **-2** فك الحامل.
- **-3** ً استخدم مفكا إلزالة المسامير األربعة الخاصة بإحكام غلق الغطاء البالستيكي. )الشكل 2(

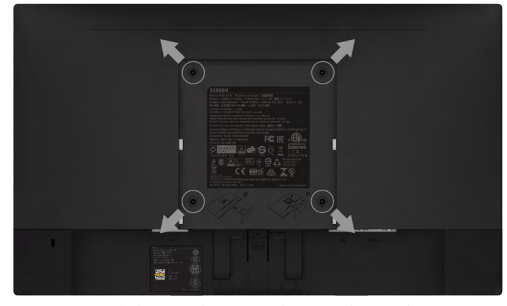

**-4** وصل ماسك التثبيت من مجموعة التثبيت الحائطي إلى غطاء العرض الخلفي.

**-5** بت الشاشة علي الحائط من خالل اتباع التعليمات المرفقة مع مجموعة تثبيت القاعدة.

**مالحظة:** االستخدام فقط مع استخدام حامل تثبيت حائط معتمد من هيئة UL بحجم أقله 2.26 كجم. (SE2218HV) آبا بن البور ) بالابراج البور (SE2218HV). كجم (SE2218HV).

**D**<sup></sup>

## **تشغيل الشاشة**

#### <span id="page-21-1"></span>**بدء تشغيل الشاشة**

اضغط على زر لتشغيل شاشة العرض.

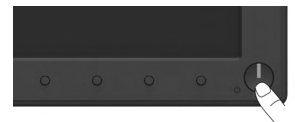

## <span id="page-21-0"></span>**استخدام مفاتيح التحكم في المعلومات اللوحة األمامية**

استخدم أزرار الوظائف في مقدمة الشاشة لضبط إعدادات الصورة.

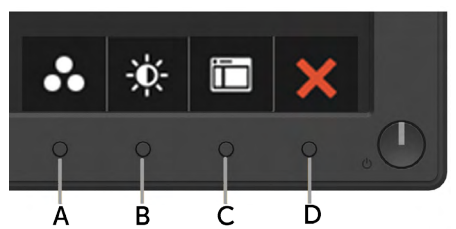

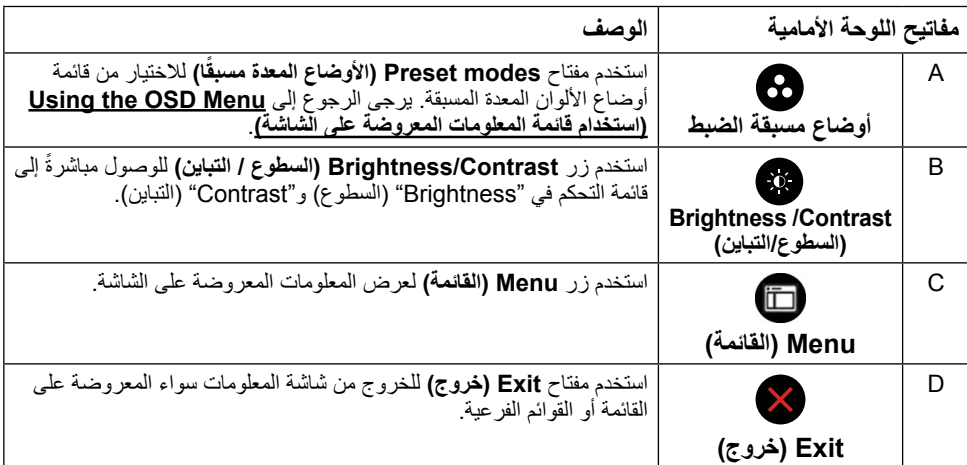

### **مفاتيح اللوحة األمامية**

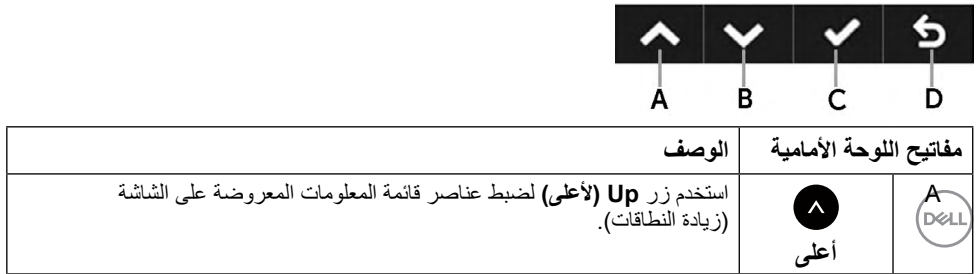

<span id="page-22-0"></span>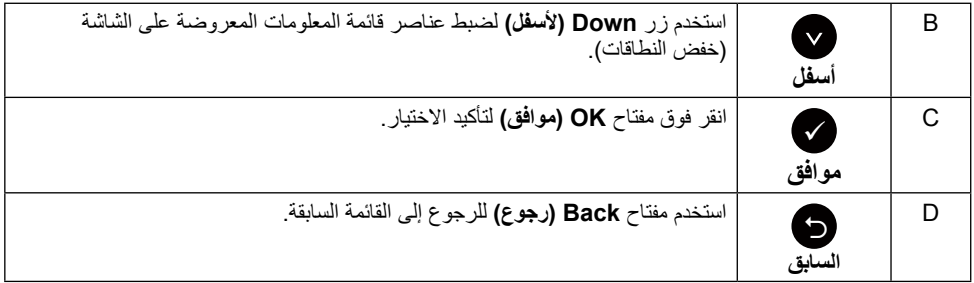

## **استخدام قائمة المعلومات المعروضة على الشاشة )OSD)**

<span id="page-22-1"></span>**الوصول إلى نظام القائمة**

**مالحظة:** في حالة تغيير اإلعدادات ثم المتابعة إلى قائمة أخرى أو الخروج من قائمة الخيارات المعروضة على الشاشة، تقوم الشاشة ً تلقائيا بحفظ هذه التغييرات. تحفظ التغييرات إذا قمت بتغيير اإلعدادات ثم انتظار اختفاء قائمة الخيارات المعروضة على الشاشة.

> **-1** اضغط على زر لتشغيل قائمة المعلومات المعروضة على الشاشة وعرض القائمة الرئيسية. **القائمة الرئيسية**

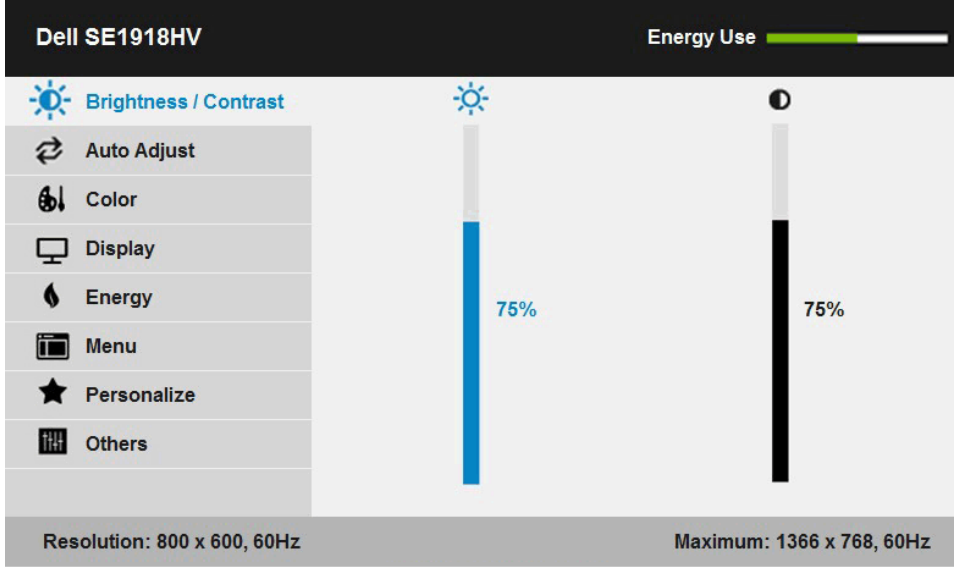

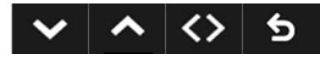

(dell

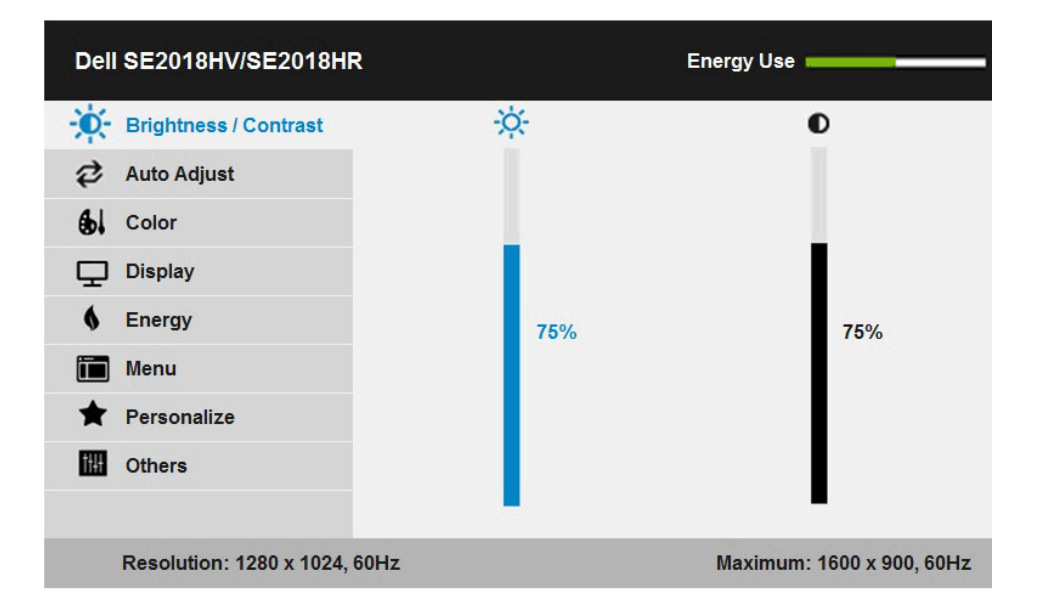

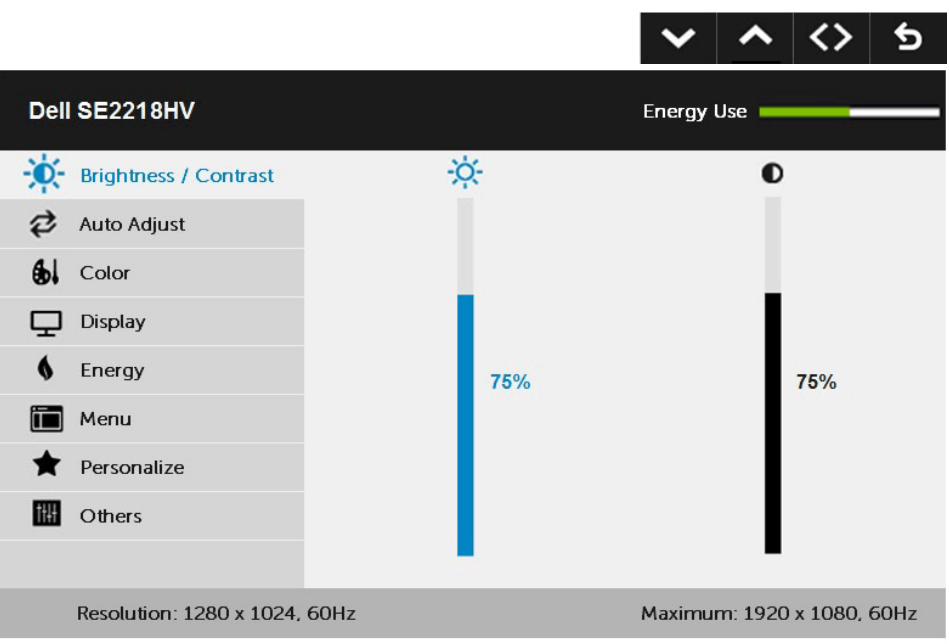

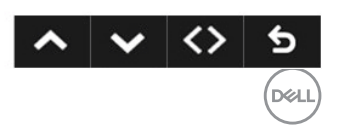

- **-2** اضغط على الزرين و للتبديل بين الخيارات في القائمة. عند التنقل من رمز واحد إلى آخر، يتم تمييز اسم الخيار.
	- **-3** لتحديد العنصر المميز في القائمة اضغط على الزر مرة أخرى.
		- **-4** اضغط على الزرين و الختيار المعلمات المطلوبة.
- **-5** اضغط على الزر للدخول إلى شريط التمرير ثم استخدم الزرين أو حسب المؤشرات في القائمة، إلجراء التغييرات.

**-6** حدد للرجوع إلى القائمة السابقة بدون قبول اإلعدادات الحالية أو للقبول والرجوع إلى القائمة السابقة. يوضح الجدول الوارد أدناه قائمة بجميع خيارات قائمة المعلومات المعروضة على الشاشة ووظائفها.

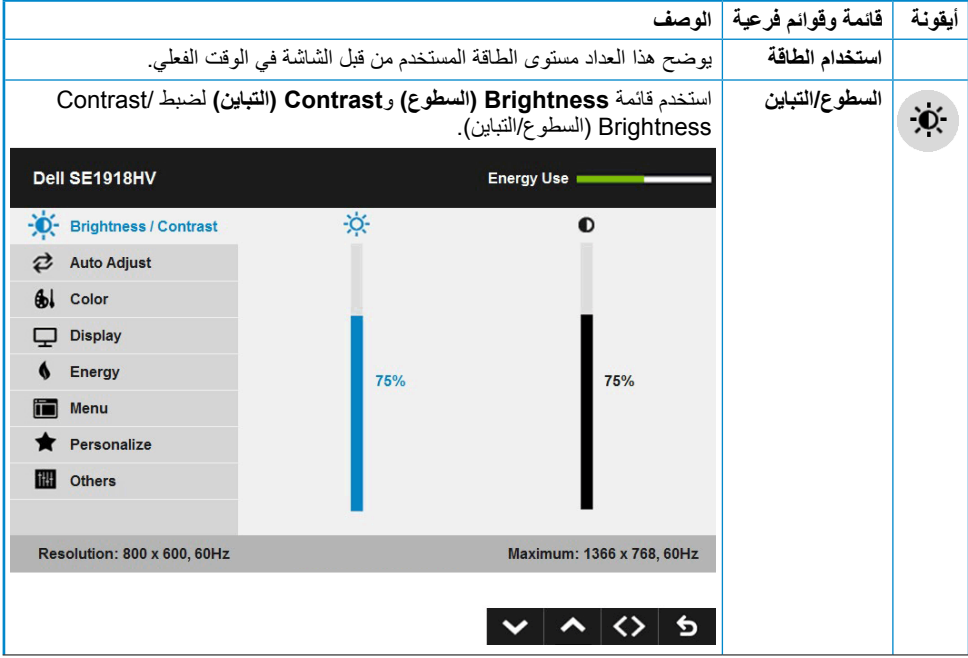

DELI

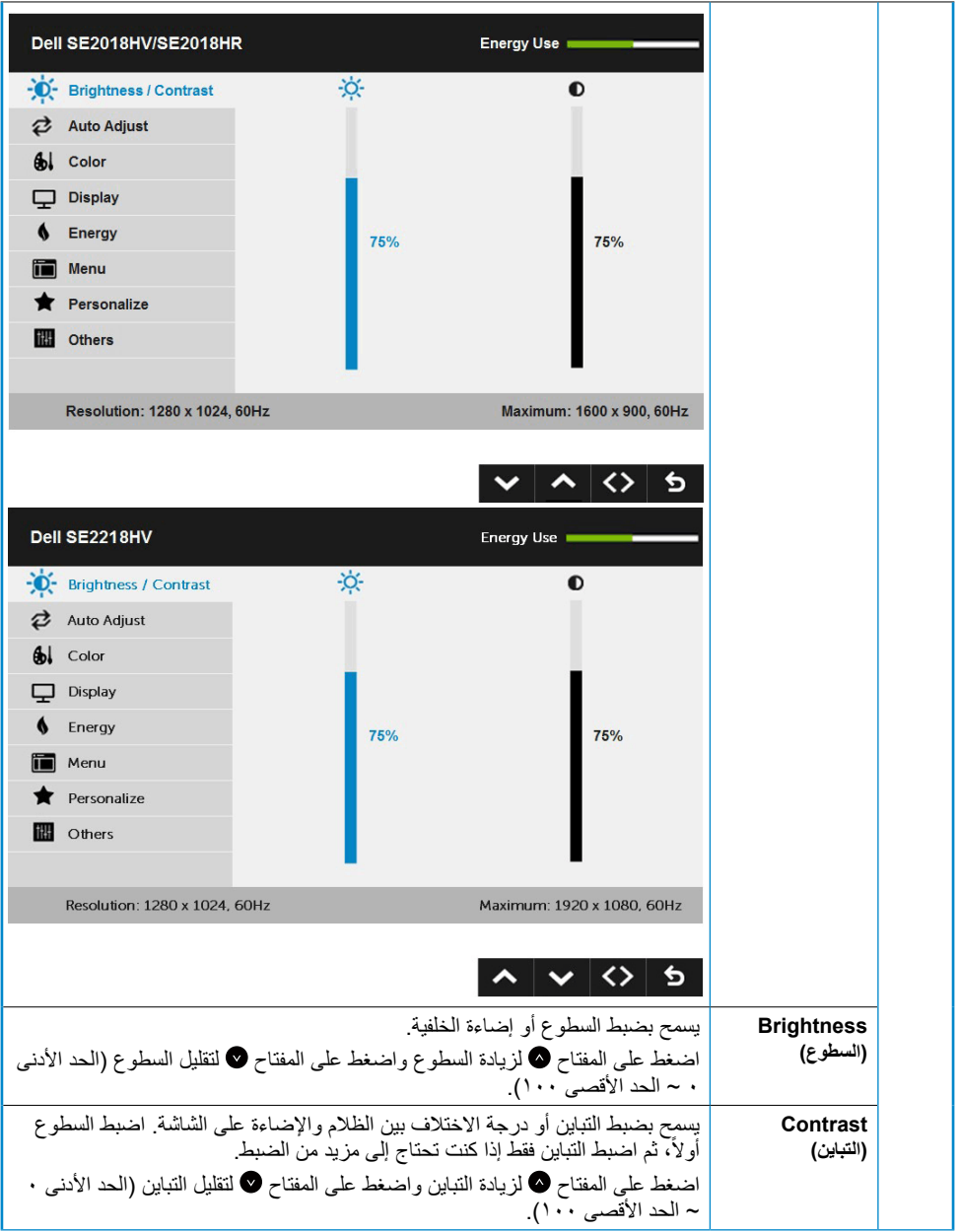

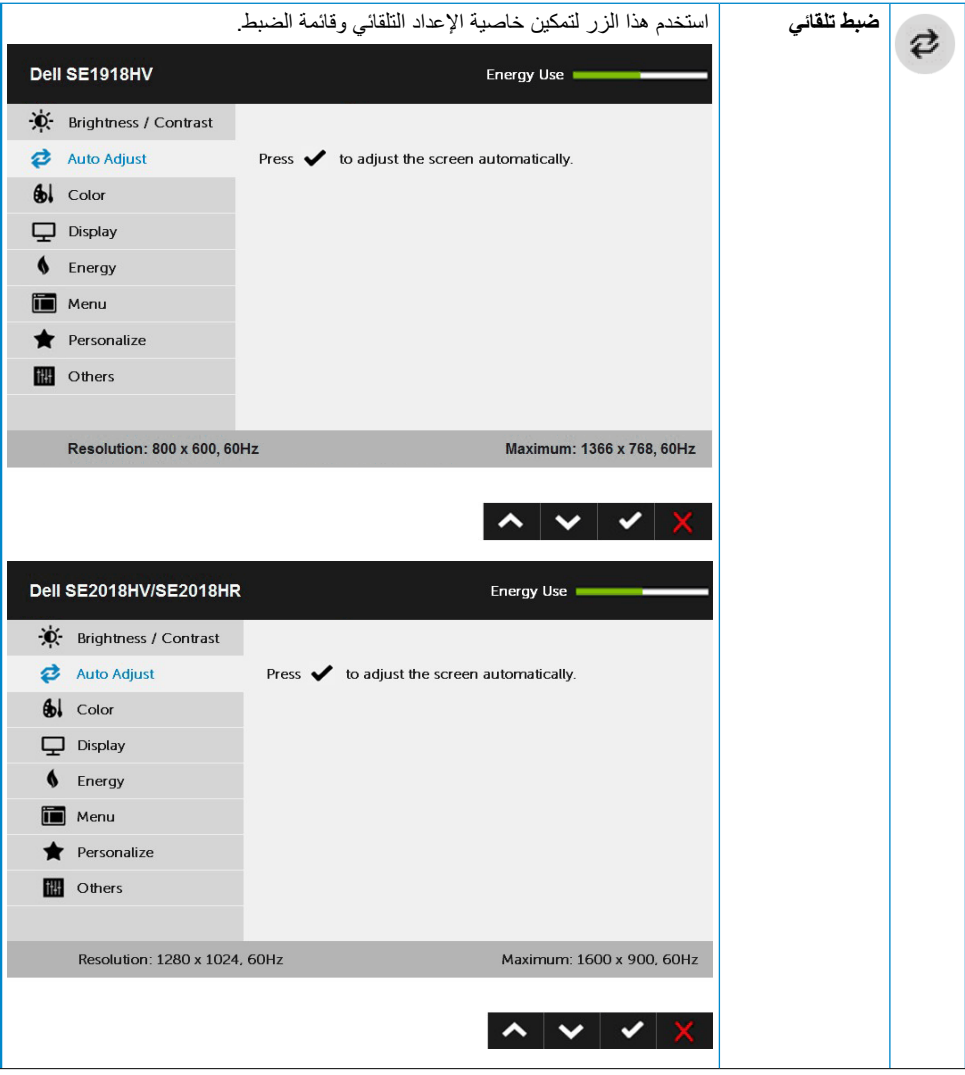

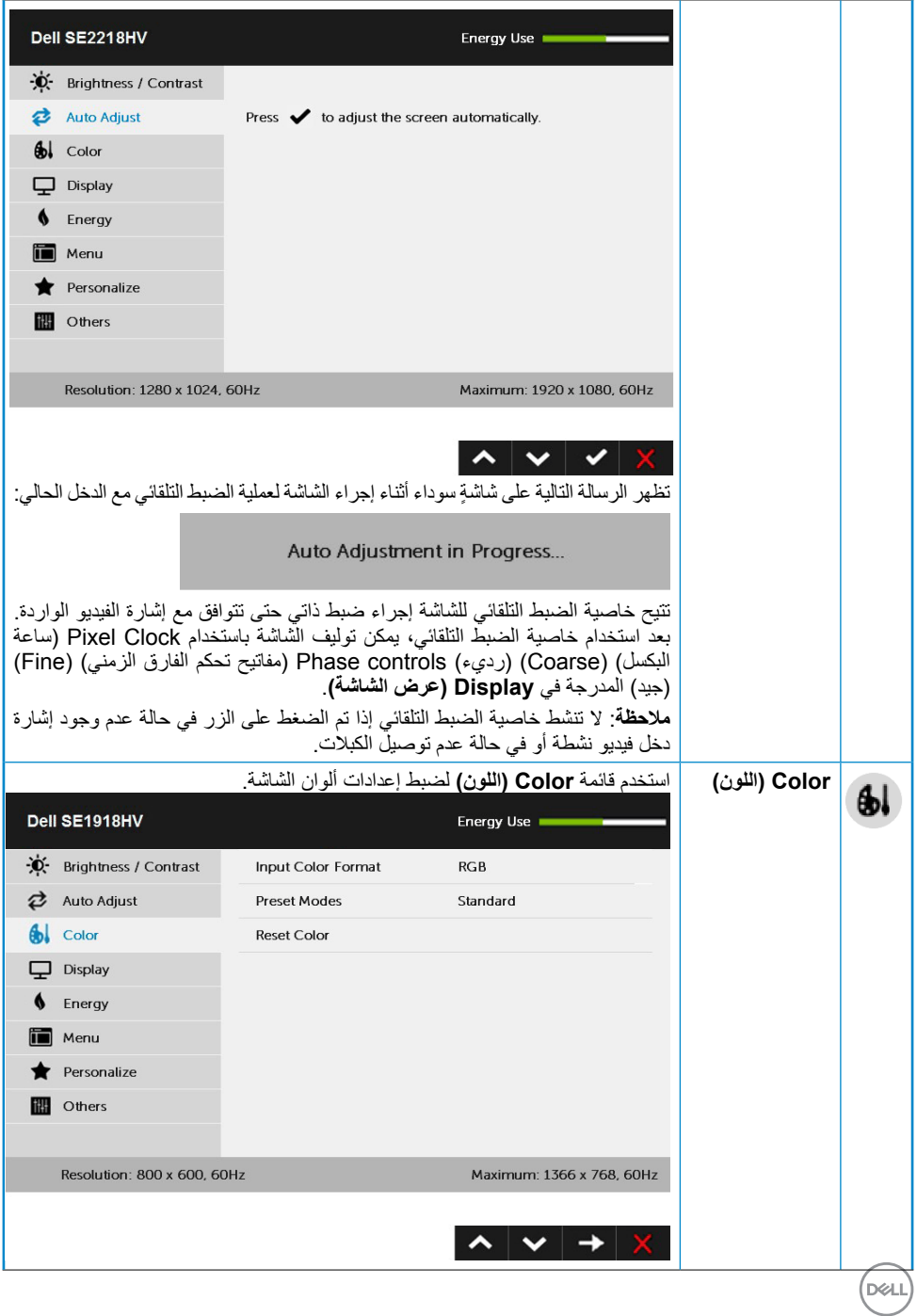

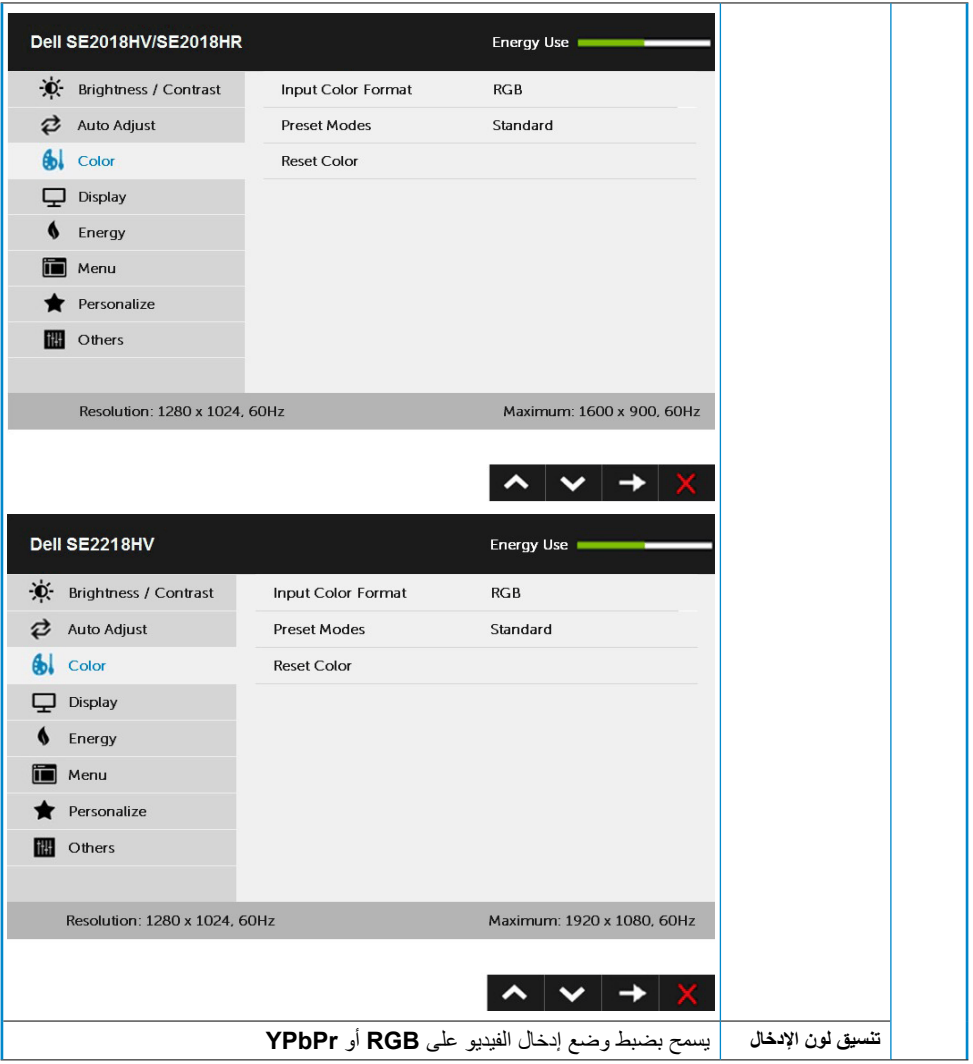

 $\boxed{\text{PEL}}$ 

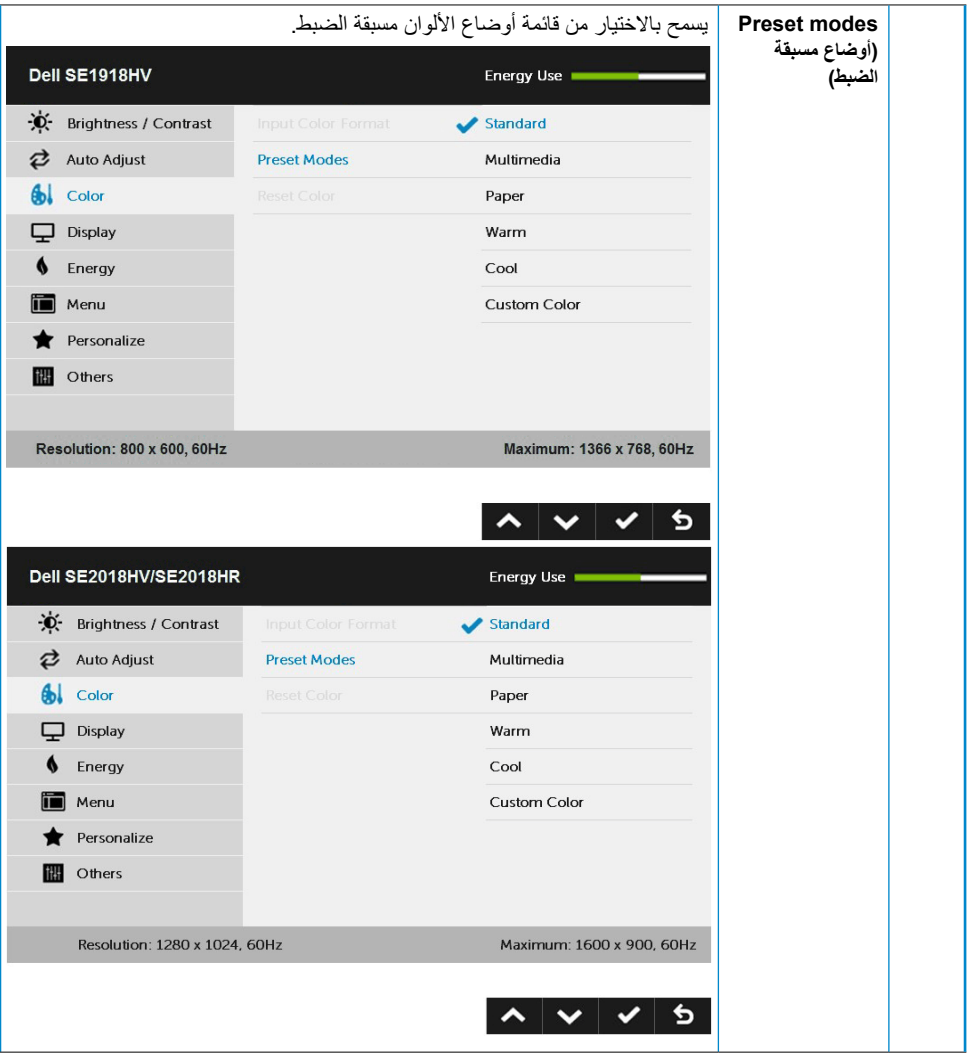

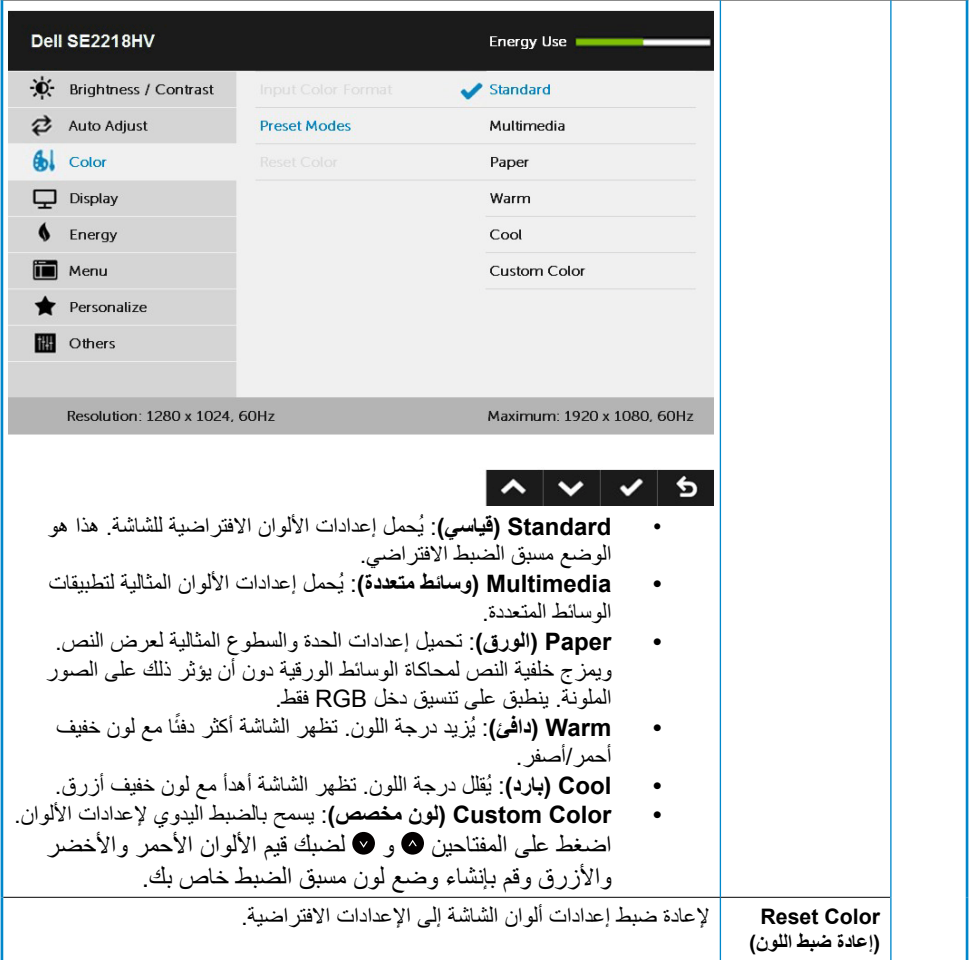

**DELL** 

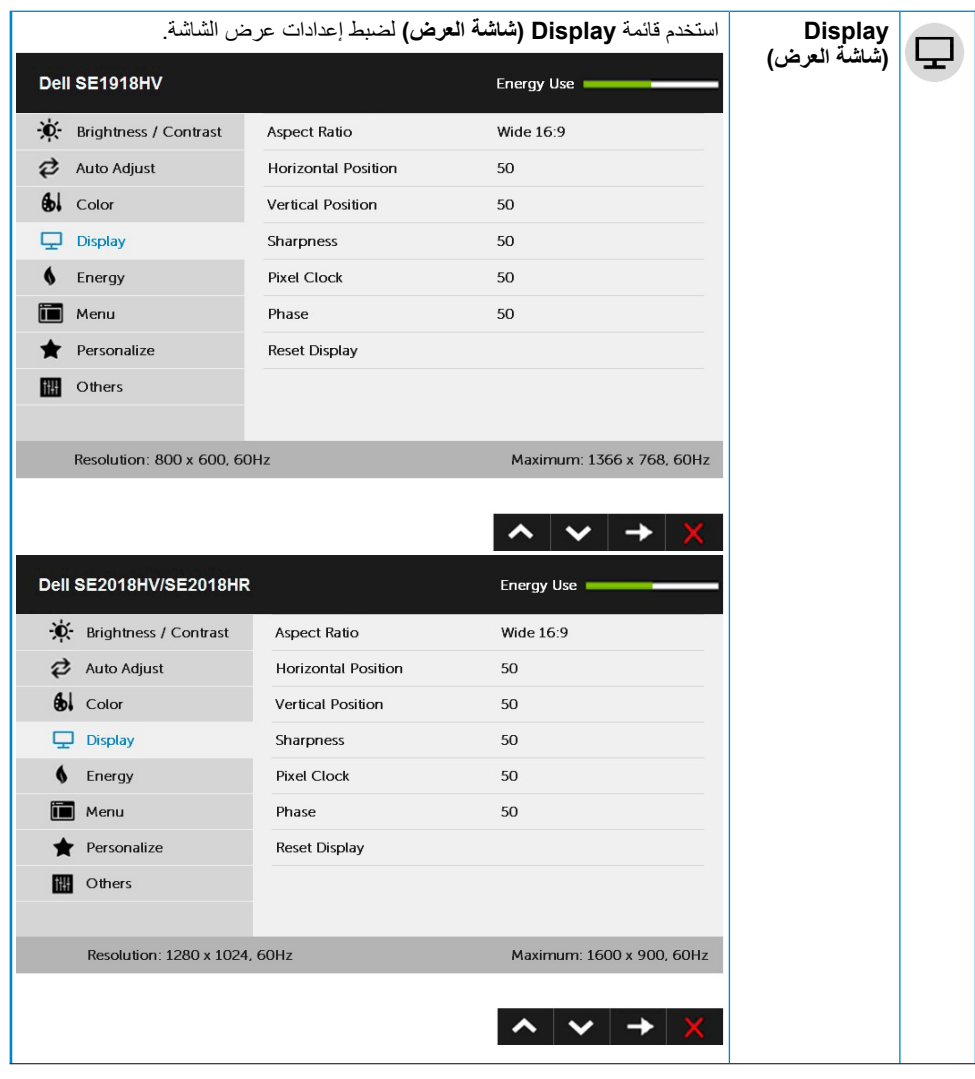

 $(1)$ 

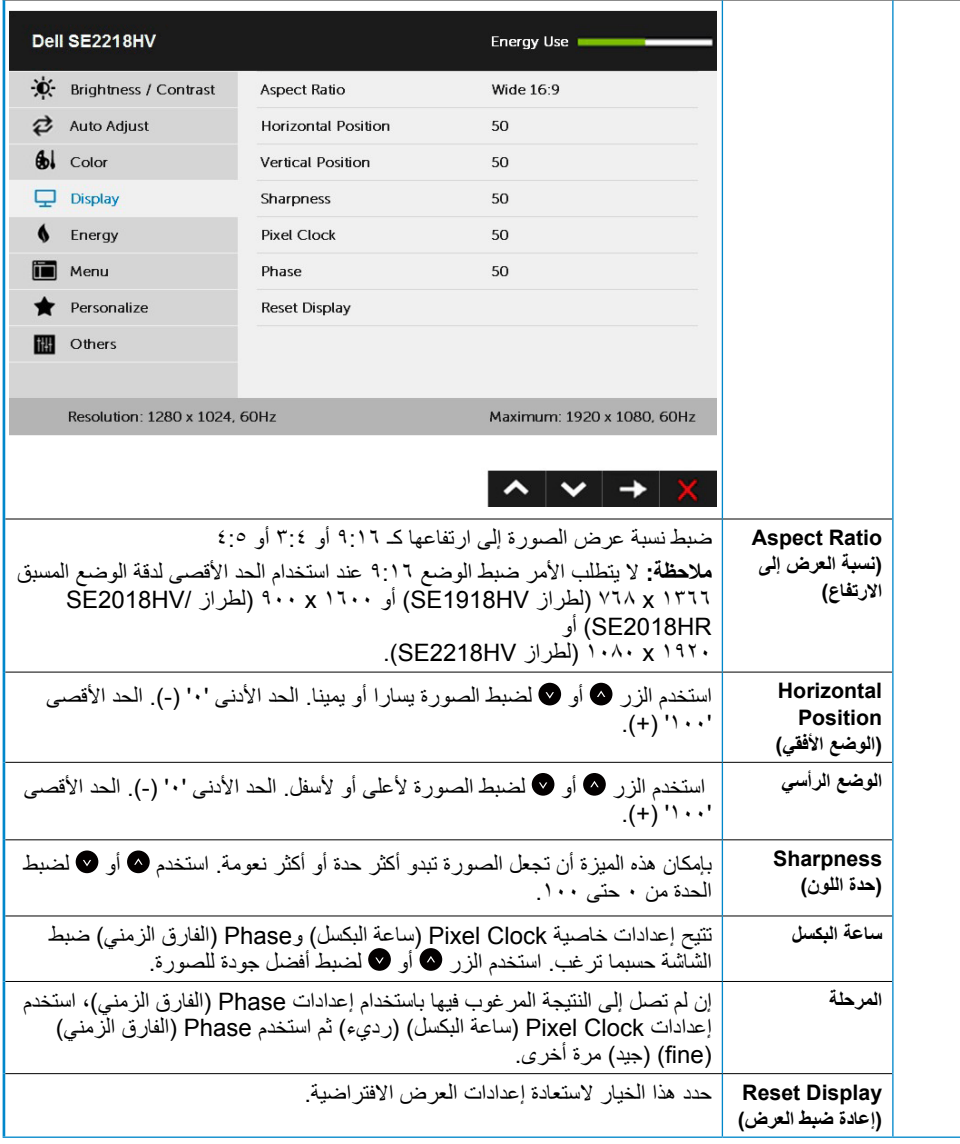

 $\int$ DELL

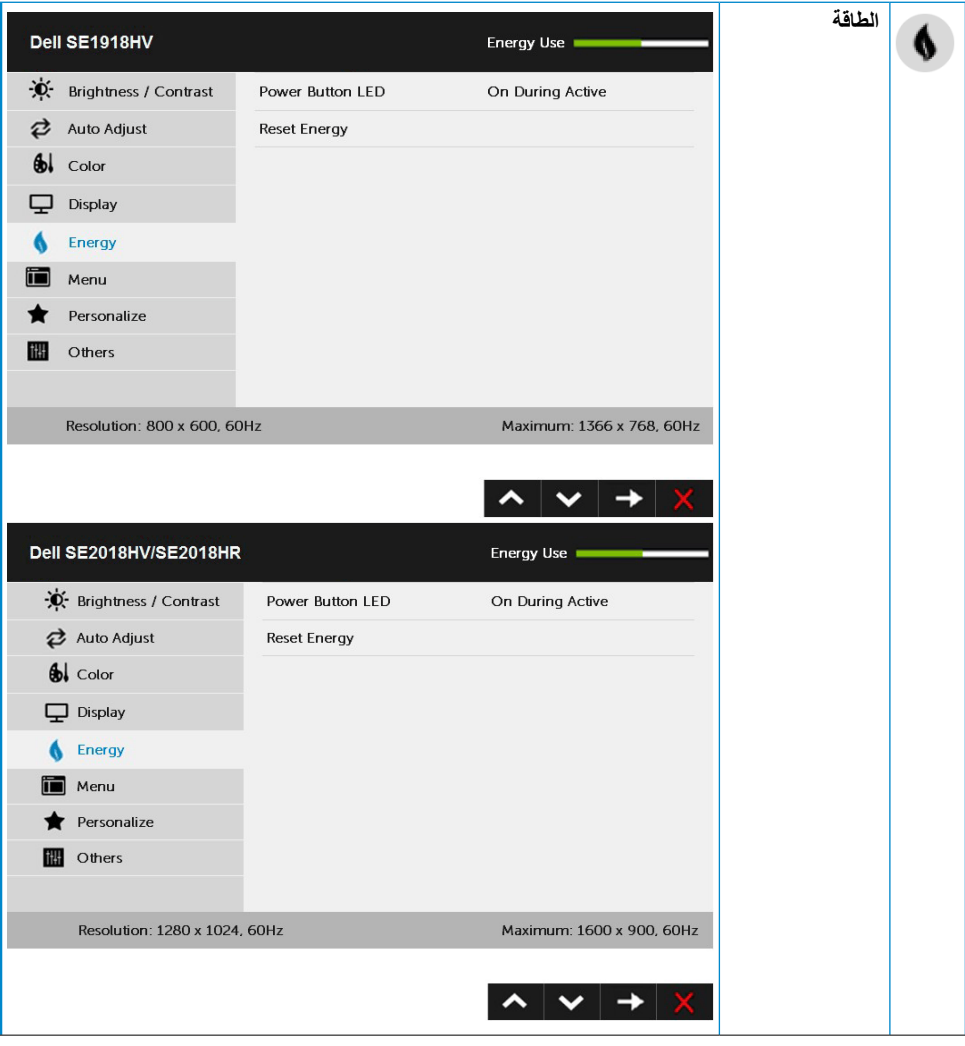

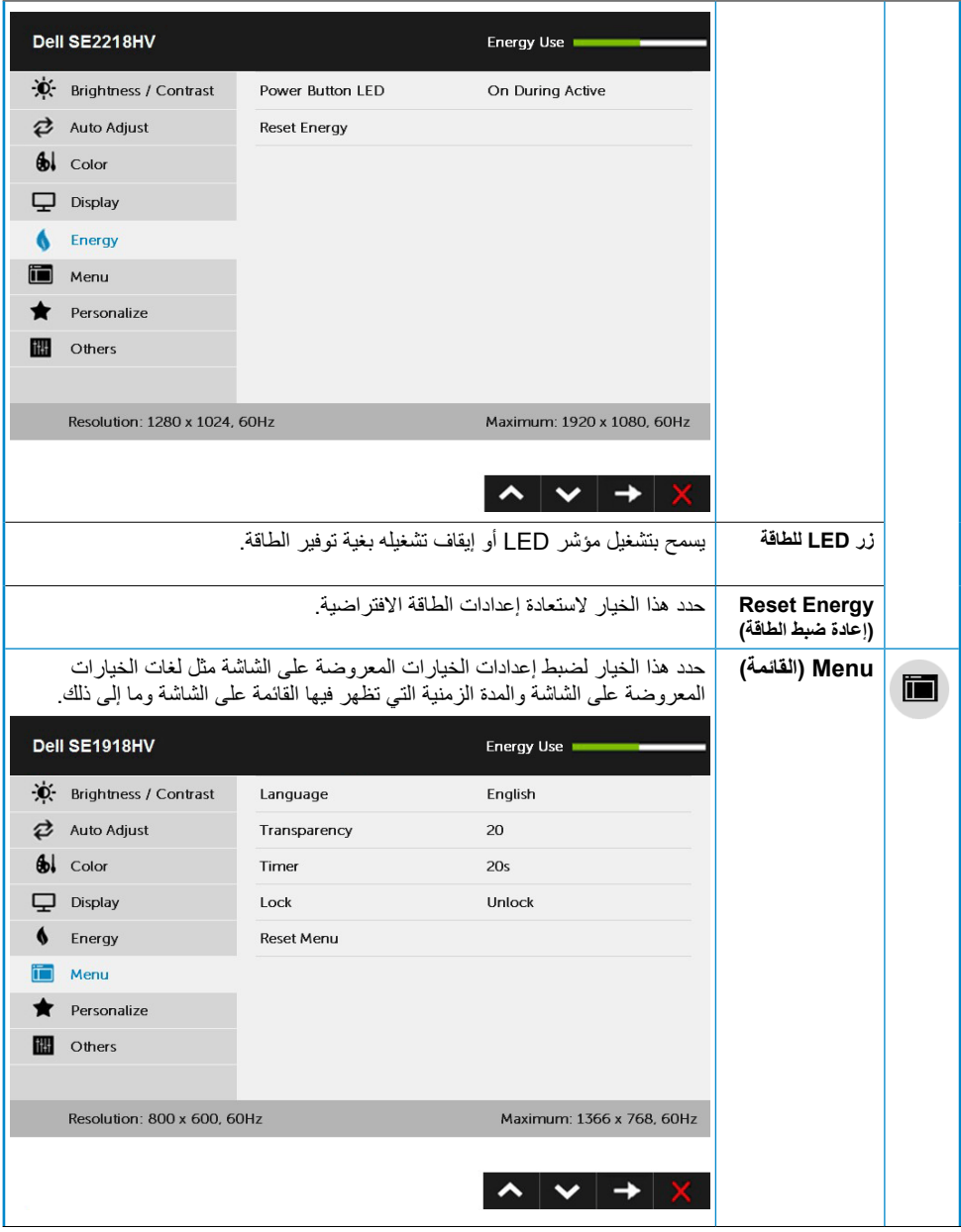

 $($ DELL

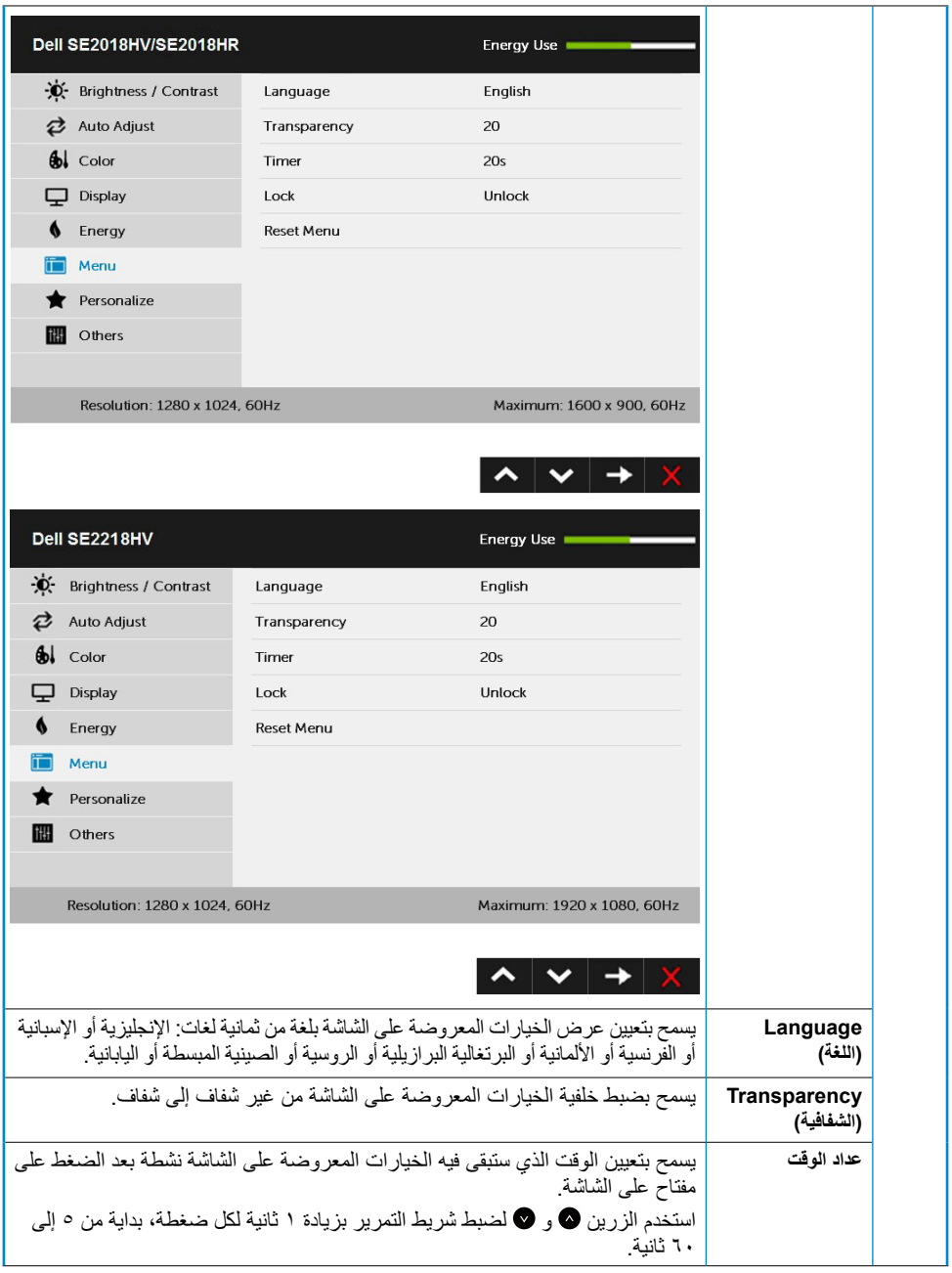

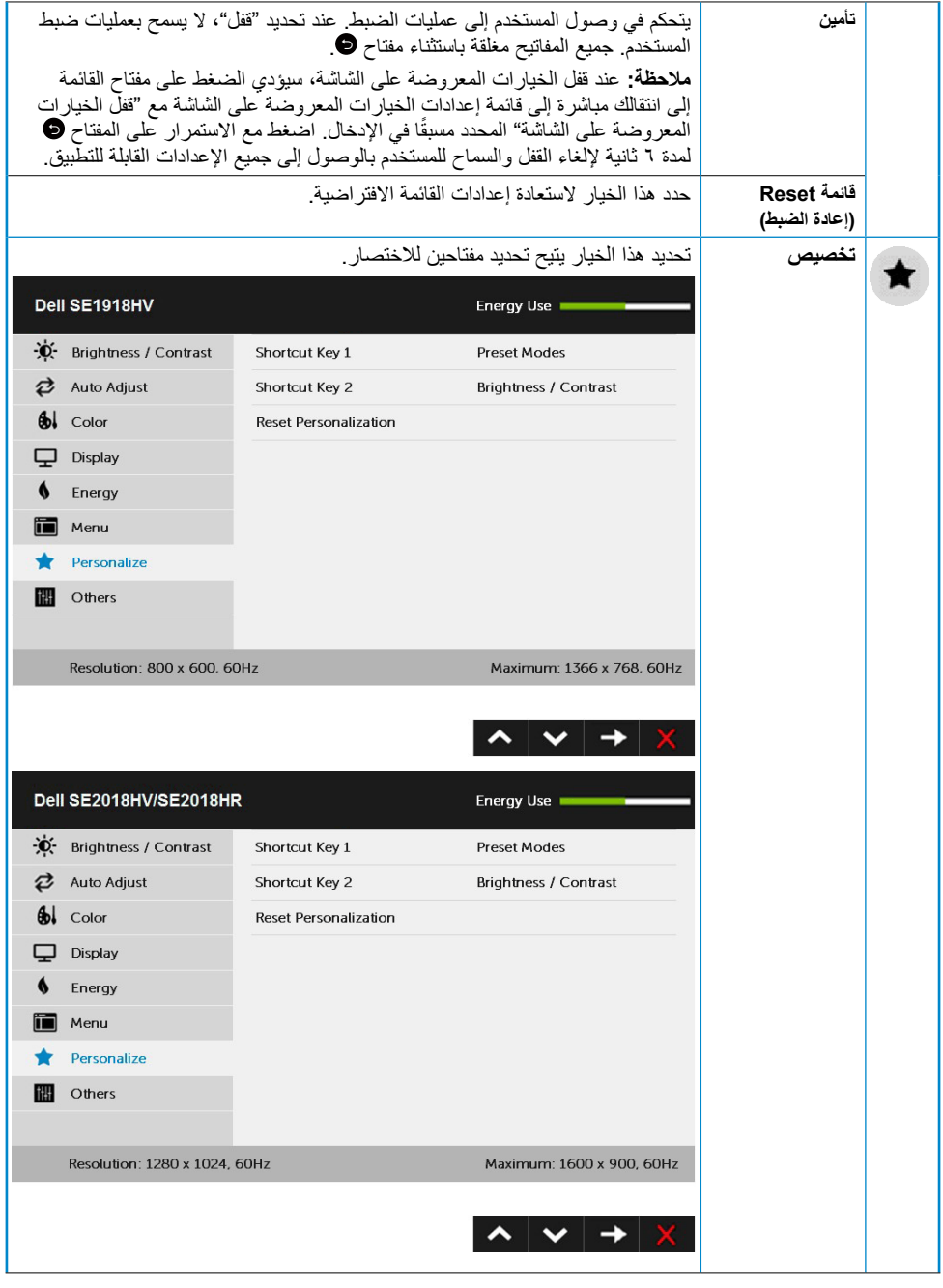

 $(2)$ 

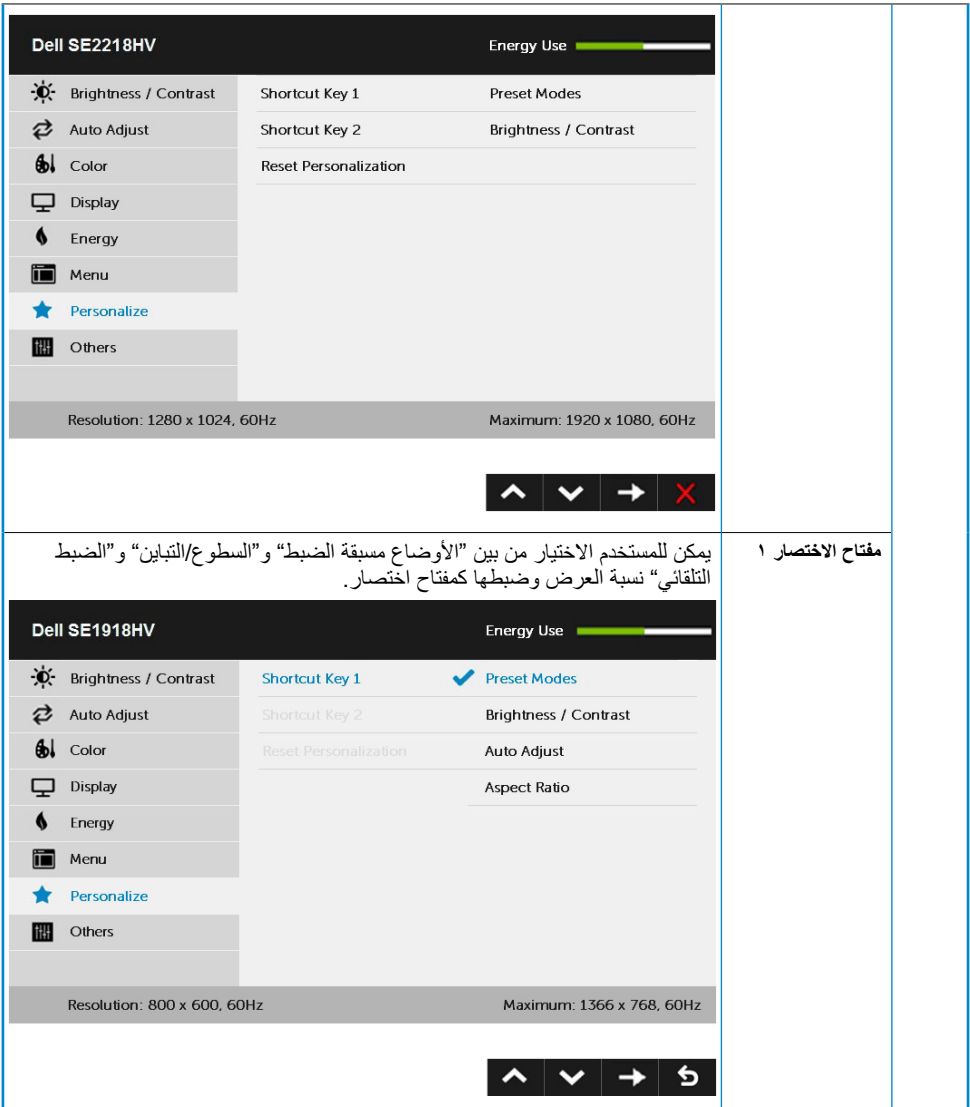

 $(1)$ 

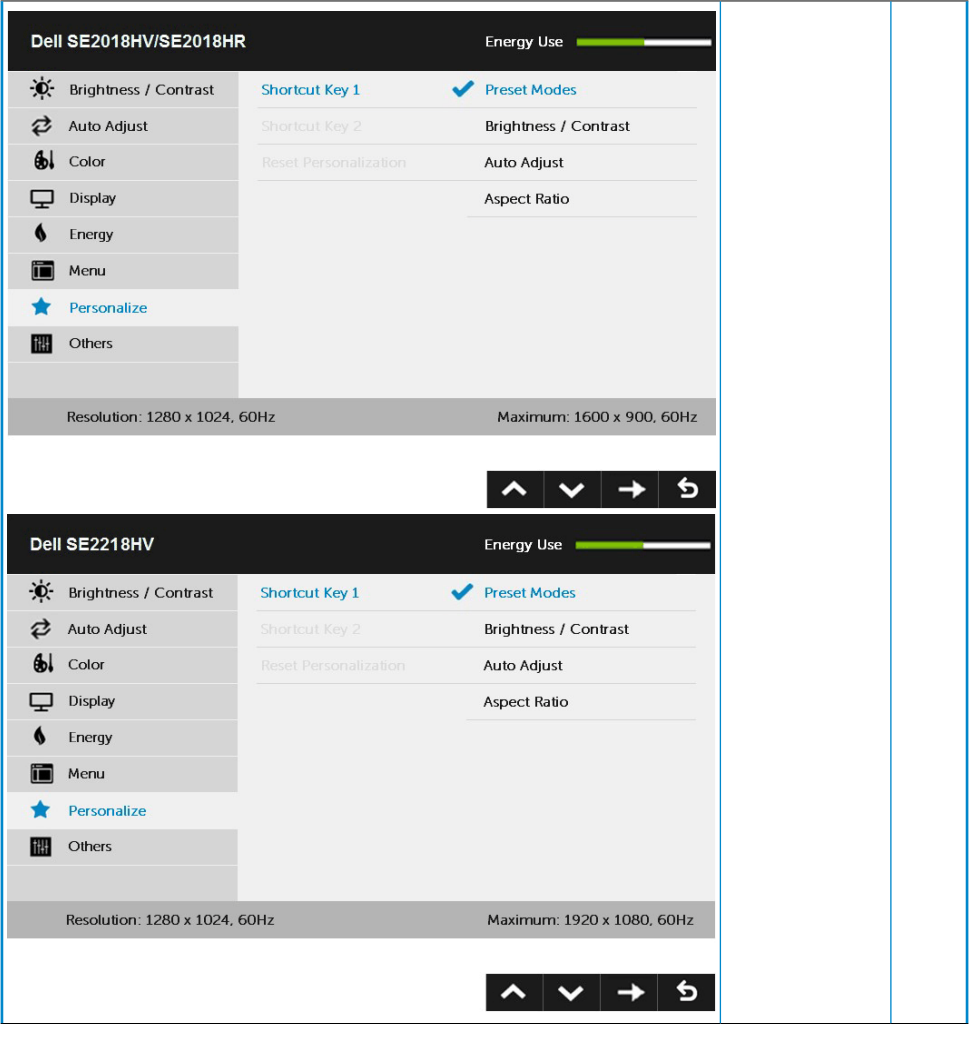

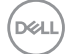

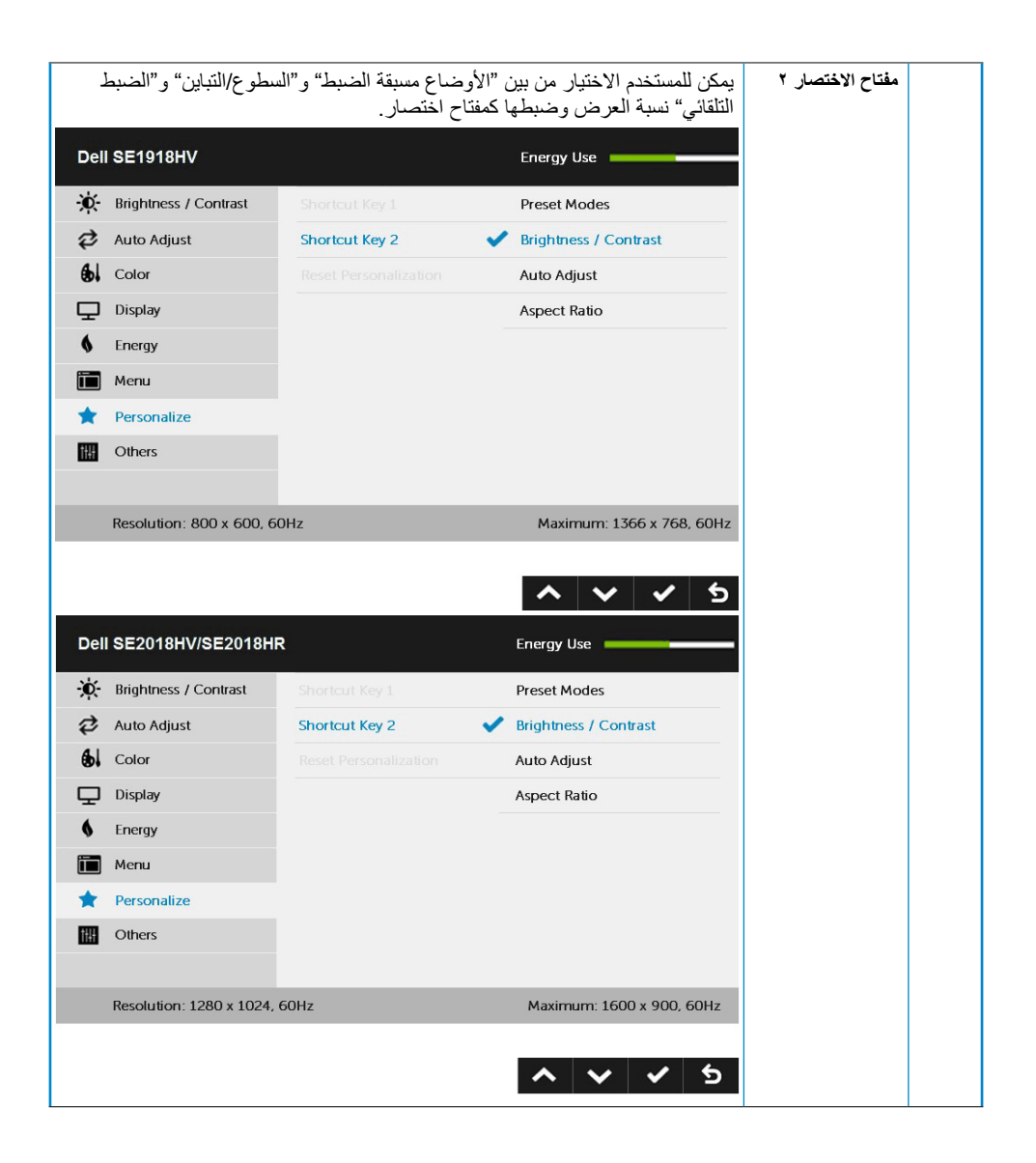

**D**&LI

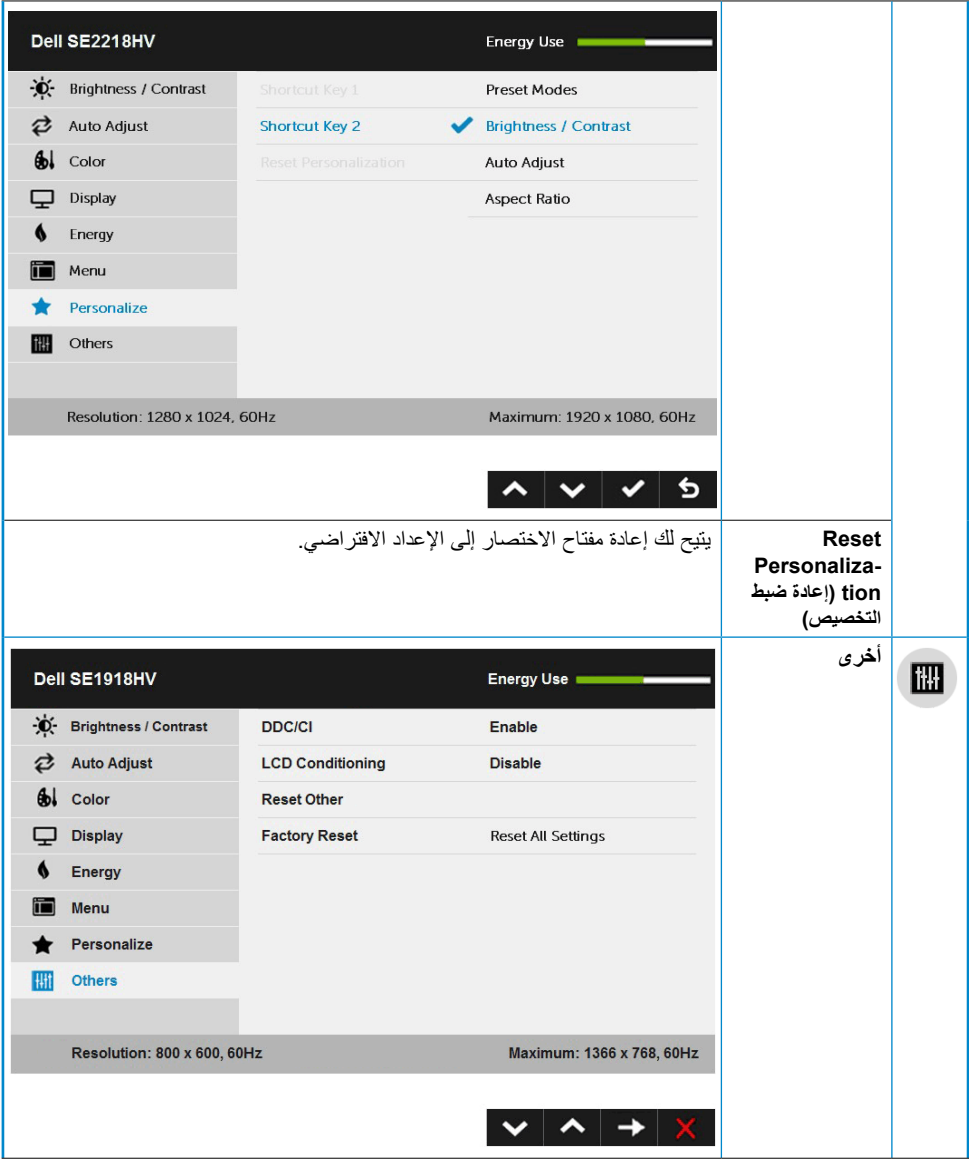

 $\begin{pmatrix} 1 & 1 \\ 1 & 1 \end{pmatrix}$ 

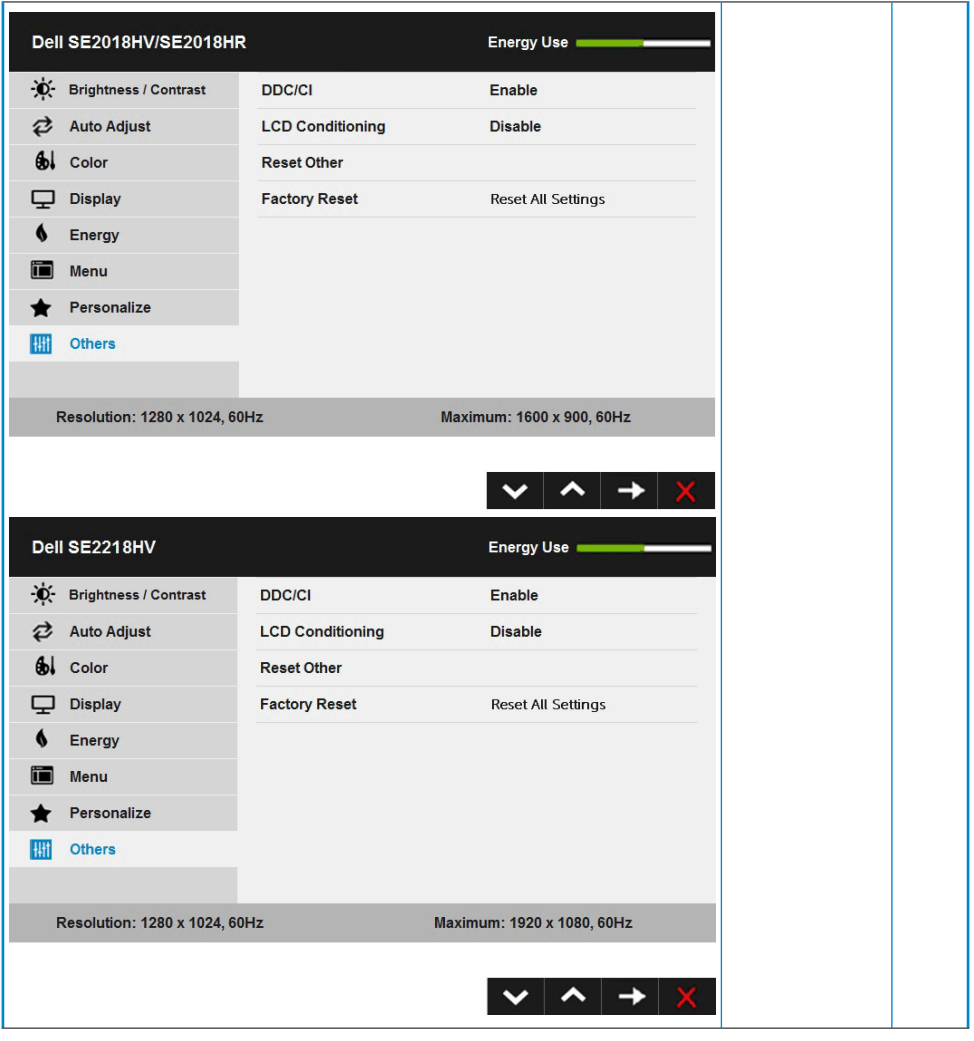

## **DELL**

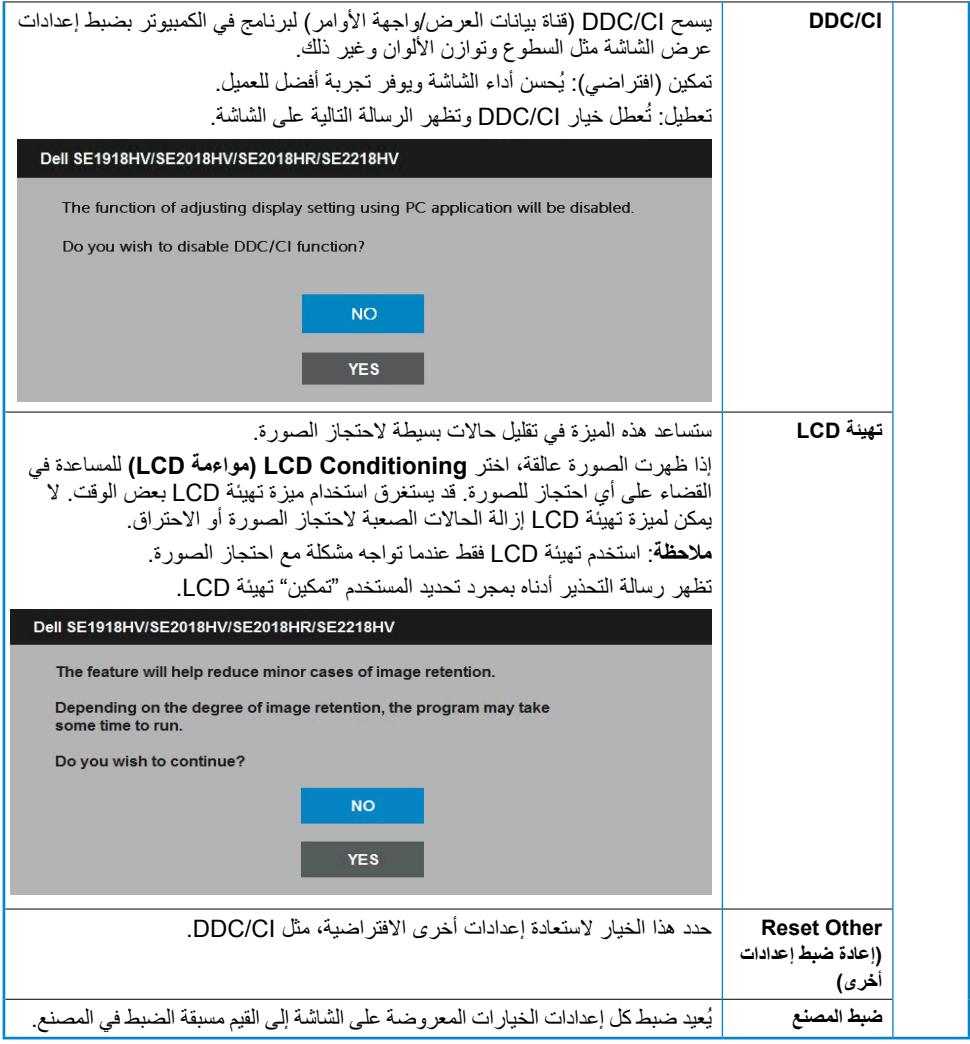

عندما لا تدعم الشاشة وضع دقة معينة ستشاهد الرسالة التالية:

#### <span id="page-43-0"></span>Dell SE1918HV

The current input timing is not supported by the monitor display. Please

change your input timing to 1366 x 768, 60Hz or any other monitor

listed timing as per the monitor specifications.

#### Dell SE2018HV/SE2018HR

The current input timing is not supported by the monitor display. Please

change your input timing to 1600 x 800, 80Hz or any other monitor

listed timing as per the monitor specifications.

#### Dell SE2218HV

The current input timing is not supported by the monitor display. Please

change your input timing to 1920 x 1080, 60Hz or any other monitor

listed timing as per the monitor specifications.

مما يعني أن الشاشة يتعذر عليها التزامن مع اإلشارة التي يتم استالمها من الكمبيوتر. راجع **[Specifications Monitor](#page-8-1) )مواصفات الشاشة(** لمعرفة نطاقات التردد األفقية والرأسية القابلة للتوجيه باستخدام هذه الشاشة. الوضع الموصى به هو 1366 x 768( لطراز HV1918SE )أو 1600 x 900( لطراز HR2018SE/HV2018SE )أو 1920 x 1080 )لطراز HV2218SE).

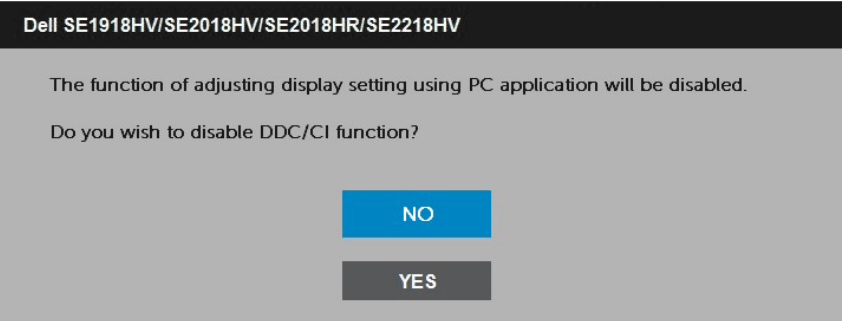

عندما تنتقل الشاشة إلى وضع **Save Power( توفير الطاقة(**، ستظهر الرسالة التالية:

Dell SE1918HV/SE2018HV/SE2018HR/SE2218HV **Entering Power Save Mode.** 

> قم بتنشيط جهاز الكمبيوتر والشاشة للوصول إلى **[OSD](#page-22-1)( المعلومات المعروضة على الشاشة(**. إذا ضغطت على أي زر خالف زر الطاقة، ستظهر الرسائل التالية حسب اإلدخال المحدد:

Dell SE1918HV/SE2018HV/SE2018HR/SE2218HV

There is no signal coming from your computer.

Press any key on the keyboard or move the mouse to wake it up.

في حال عدم توصيل كبل VGA، يظهر مربع حوار متحرك كما هو موضح أدناه. ستدخل الشاشة في وضع **Save Power (تَوفير الطاقة) بعد ٥ دقائق** إذا تُركت في هذه الحالة.

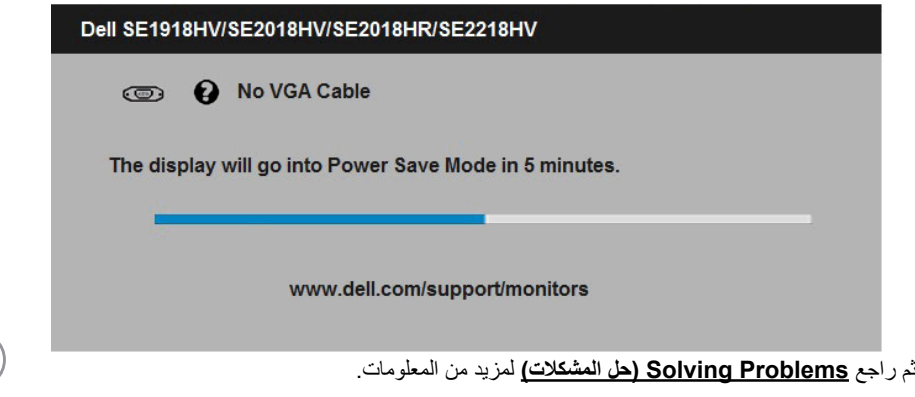

DELL

### **ضبط الحد األقصى للدقة**

<span id="page-45-0"></span>للحصول على أفضل أداء للعرض عند استخدام أنظمة التشغيل Windows Microsoft، اضبط دقة العرض على 1366 x 768( لطراز HV1918SE )أو 1600 x 900( لطراز HR2018SE/HV2018SE )أو 1920 x 1080( لطراز HV2218SE بكسل عن طريق اتباع إجراء الخطوات التالية:

**في أنظمة التشغيل Vista Windows أو 7 Windows أو 8 Windows أو 8.1 Windows**:**:**

- **-1** بالنسبة لنظام التشغيل 8 Windows أو 8.1 Windows فقط، حدد إمالة سطح المكتب للتحويل إلى سطح المكتب التقليدي.
	- **-2** انقر بزر الماوس األيمن على سطح المكتب ومن ثم انقر فوق "دقة الشاشة".
	- **-3** انقر فوق القائمة المنسدلة لدقة الشاشة وحدد 1366 x 768( لطراز HV1918SE )أو 1600 x 900( لطراز HR2018SE/HV2018SE )أو 1920 x 1080( لطراز HV2218SE).
		- **-4** انقر فوق OK( موافق(.

#### **في نظام 10 Windows**:

- **-1** انقر بزر الماوس األيمن على سطح المكتب ثم فوق **settings Display( إعدادات الشاشة(**.
	- **-2** انقر فوق **settings display Advanced( إعدادات الشاشة المتقدمة(.**
- **-3** انقر فوق القائمة المنسدلة **Resolution( الدقة(** وحدد 1366 x 768( لطراز HV1918SE )أو 1600 x 900 )لطراز HR2018SE/HV2018SE )أو 1920 x 1080( لطراز HV2218SE).
	- **-4** انقر فوق **Apply( تطبيق(**.

إذا لم تحدد 1366 x 768( لطراز HV1918SE )أو 1600 x 900( لطراز HR2018SE/HV2018SE )أو 1920 x 1080( لطراز HV2218SE )كخيار، قد يلزم تحديث برنامج تشغيل الرسومات. يرجى اختيار السيناريو أدناه الذي يشرح نظام الكمبيوتر الذي تستخدمه بأفضل حال، واتبع التعليمات المتوفرة

- **:1 إذا كان لديك جهاز كمبيوترمكتبي أو محمول من Dell بإمكانية االتصال باإلنترنت**
- **:2 إذا كان لديك جهاز كمبيوتر غير مكتبي أو محمول أو بطاقة رسوم ليست من إنتاج لشركة Dell**

### <span id="page-46-0"></span>**إذا كان لديك جهاز كمبيوتر شخصي أو محمول من Dell مزود بإمكانية االتصال باإلنترنت**

- **-1** اذهب إلى موقع [support/com.dell.www://http](http://www.dell.com/support)، ثم أدخل رقم الخدمة الخاص بك وقم بتنزيل أحدث برنامج تشغيل لبطاقة الرسوم الخاصة بك.
- **-2** بعد تثبيت برامج التشغيل لمهايئ الرسوم الخاصة بك، حاول ضبط الدقة على 1366 x 768( لطراز HV1918SE ) أو 1600 x 900( لطراز HR2018SE/HV2018SE )أو 1920 x 1080( لطراز HV2218SE )مرة أخرى.

**مالحظة:** إذا لم تتمكن من ضبط الدقة على 1366 x 768( لطراز HV1918SE )أو 1600 x 900( لطراز HR2018SE/HV2018SE )أو 1920 x 1080( لطراز HV2218SE)، يرجى االتصال بشركة Dell لالستفسار عن مهايئ الرسوم الذي يدعم مستويات الدقة هذه.

### **إذا كان الكمبيوتر الشخصي أو المحمول أو بطاقة الرسوم غير تابعة لشركة Dell**

في أنظمة التشغيل RVista Windows أو 7 RWindows أو 8 RWindows أو 8.1 Windows:

- **-1** بالنسبة لنظام التشغيل 8 RWindows أو 8.1 Windows فقط، حدد إمالة سطح المكتب للتحويل إلى سطح المكتب التقليدي.
	- **-2** انقر بزر الماوس األيمن على سطح المكتب وانقر فوق "تخصيص".
		- **-3** انقر فوق تغيير إعدادات العرض.
			- **-4** انقر فوق إعدادات متقدمة.
- **-5** تعرف على مزود وحدة تحكم الرسومات من الوصف في أعلى النافذة )على سبيل المثال، NVIDIA وATI وIntel وغير ذلك).
	- **-6** برجاء الرجوع إلى موقع مزود بطاقة الرسوم للحصول على برنامج التشغيل المحدث )على سبيل المثال، [com.ATI.www://http](http://www.ATI.com) أو [com.NVIDIA.www://http](http://www.NVIDIA.com)).
- **-7** بعد تثبيت برامج التشغيل لمهايئ الرسوم الخاصة بك، حاول ضبط الدقة على 1366 x 768( لطراز HV1918SE ) أو 1600 x 900( لطراز HR2018SE/HV2018SE )أو 1920 x 1080( لطراز HV2218SE )مرة أخرى.

**في نظام 10 Windows**:

- **-1** انقر بزر الماوس األيمن على سطح المكتب ثم فوق **settings Display( إعدادات الشاشة(**.
	- **-2** انقر فوق **settings display Advanced( إعدادات الشاشة المتقدمة(.**
	- **-3** انقر على **properties adapter Display( خصائص مهايئ الشاشة(.**
- **-4** تعرف على مزود وحدة تحكم الرسومات من الوصف في أعلى النافذة )على سبيل المثال، NVIDIA و ATI وIntel وغير ذلك).
	- **-5** يرجى الرجوع إلى موقع بطاقة الرسومات للحصول على برامج التشغيل المحدثة )على سبيل المثال، [com.ATI.www://http](http://www.ATI.com) أو [com.NVIDIA.www://http](http://www.NVIDIA.com)).
	- **-6** بعد تثبيت برامج التشغيل الخاصة بمهايئ الرسوم، أعد ضبط درجة الدقة على 1366 x 768( لطراز HV1918SE )أو 1600 x 900( لطراز HR2018SE/HV2018SE )أو 1920 x 1080( لطراز .(SE2218HV

**مالحظة:** إذا لم تتمكن من ضبط الدقة على 1366 x 768( لطراز HV1918SE )أو 1600 x 900( لطراز HR2018SE/HV2018SE )أو 1920 x 1080( لطراز HV2218SE)، يرجى االتصال بالشركة المصنعة لجهاز الكمبيوتر أو التفكير في شراء مهايئ الرسوم الذي يدعم دقة فيديو 1366 x 768( لطراز HV1918SE )أو 1600 x 900 )لطراز HR2018SE/HV2018SE ) أو 1920 x 1080( لطراز HV2218SE).

## **استخدام اإلمالة**

**الميل**

بفضل القاعدة المضمنة، يمكنك إمالة الشاشة بالزاوية التي توفر أكثر أوضاع المشاهدة راحة.

<span id="page-47-0"></span>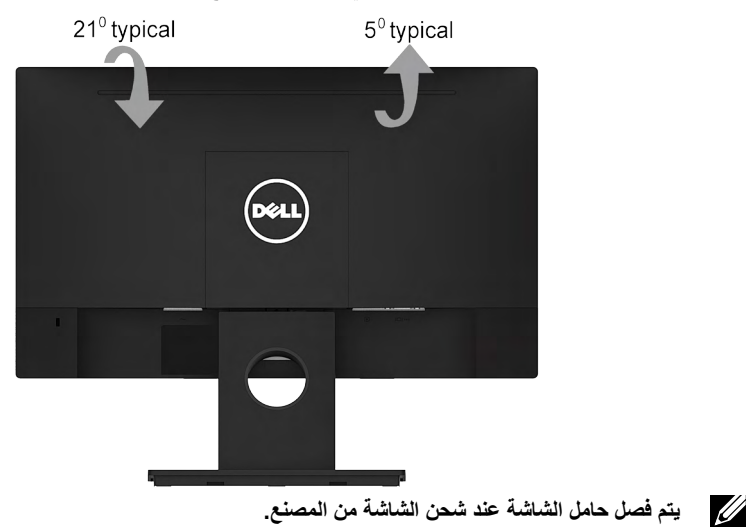

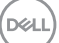

## **استكشاف األعطال وإصالحها**

<span id="page-48-0"></span> **تحذير: قبل الشروع في تنفيذ أي من اإلجراءات الواردة في هذا القسم، يرجى اتباع Instruction Safety( تعليمات السالمة(.**

<span id="page-48-1"></span>**االختبار الذاتي**

توفر شاشتك ميزة االختبار الذاتي الذي يسمح بالتحقق مما إذا كانت الشاشة تعمل بشكل صحيح. إذا كان الكمبيوتر والشاشة متصالن على نحو سليم ولكن الشاشة معتمة، ابدأ في تشغيل خاصية االختبار الذاتي للشاشة متبعا الخطوات التالية:

- **-1** أوقف تشغيل الكمبيوتر والشاشة.
- **-2** افصل كبل الفيديو من خلف الكمبيوتر. لضمان تشغيل االختبار الذاتي الصحيح، أزل كبالت VGA من خلف الكمبيوتر.
	- **-3** قم بتشغيل الشاشة.

ستلاحظ ظهور مربع الحوار المتحرك على الشاشة (على خلفية سوداء)، ما لم تستشعر الشاشة إشار ة الفيديو وكانت تعمل على نحو سليم. أثناء التواجد في وضع االختبار الذاتي، يبقى مؤشر LED الخاص بالطاقة باللون الأبيض. أيضًا، استنادًا إلى الدخل المحدد، سيتم تمرير أحد مر بعات الحوار المعروضة أدناه بشكل مستمر خالل الشاشة.

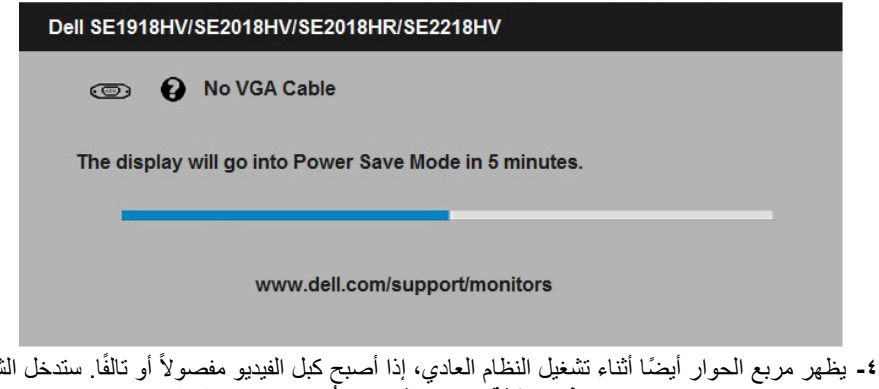

ُركت في هذه الحالة. في وضع **Save Power( توفير الطاقة( بعد 5 دقائق** إذا ت

**-5** أوقف تشغيل الشاشة وأعد توصيل كبل الفيديو، ثم قم بتشغيل الكمبيوتر والشاشة.

إذا بقيت الشاشة فارغة بعد استخدام اإلجراء السابق، تحقق من وحدة تحكم الفيديو والكمبيوتر، ألن الشاشة تعمل بشكل صحيح.

لمانشة

#### **التشخيصات المضمنة**

<span id="page-49-0"></span>تشتمل الشاشة على أداة تشخيص مضمنة تساعد في تحديد ما إذا كانت الحالة غير الطبيعية للشاشة التي تواجهها مشكلة موروثة في الشاشة، أو الكمبيوتر وبطاقة الفيديو.

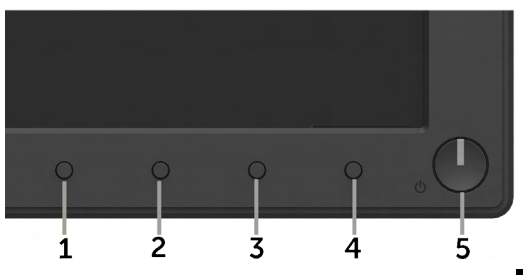

**مالحظة**: يمكن تشغيل التشخيصات المضمنة فقط عند توصيل كبل الفيديو مع كون الشاشة في وضع االختبار الذاتي. لتشغيل التشخيصات المضمنة:

- **-1** تأكد من نظافة الشاشة )ال توجد جسيمات أتربة على سطح الشاشة(.
- **-2** افصل كبل )كبالت( الفيديو من خلف الكمبيوتر أو الشاشة. ثم تدخل الشاشة في وضع االختبار الذاتي.
- **-3** اضغط مع االستمرار على **1 Button( زر 1(** و **4 Button( زر 4(** على اللوحة األمامية في وقت متزامن لمدة ثانيتين. تظهر شاشة رمادية.
	- **-4** ً افحص الشاشة بعناية بحثا عن أي شيء غير طبيعي.
	- **-5** اضغط على الزر **4 Button( الزر 4(** في اللوحة األمامية مرة أخرى. يتغير لون الشاشة إلى اللون الأحمر
		- **-6** ً افحص الشاشة بحثا عن أي شيء غير طبيعي.
		- **-7** كرر الخطوتين 5 و6 لفحص الشاشة أثناء تشغيل الشاشة الخضراء والزرقاء والسوداء والبيضاء.

يكتمل االختبار عند ظهور شاشة Text( النص(. للخروج، اضغط على الزر **4 Button( الزر 4(** مرة أخرى. إذا لم تكتشف أي شيء غير طبيعي في الشاشة عند استخدام أداة التشخيص المضمنة، فإن الشاشة تعمل بشكل صحيح. تحقق من بطاقة الفيديو والكمبيوتر.

**DEL** 

#### **المشكالت الشائعة**

يشتمل الجدول التالي على معلومات عامة حول المشاكل العامة للشاشة التي قد تواجهها والحلول الممكنة.

<span id="page-50-0"></span>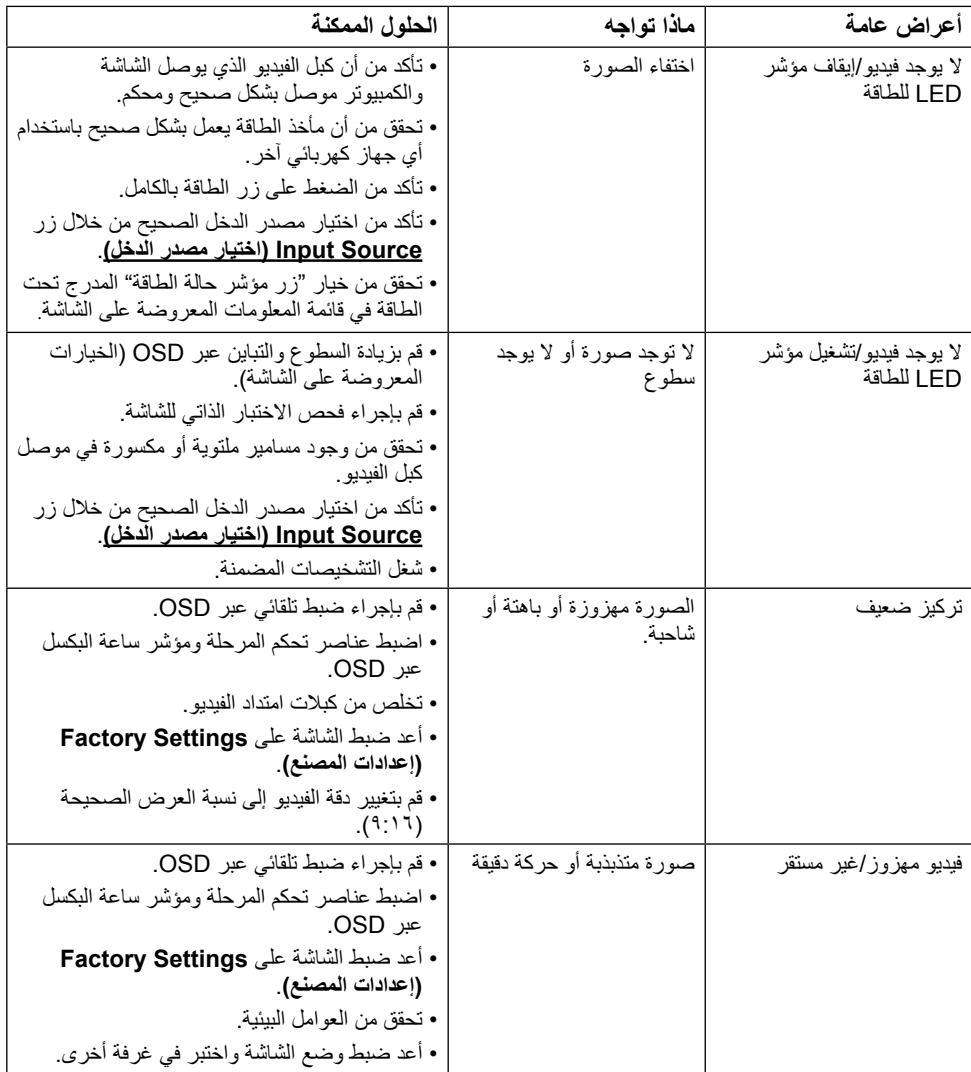

 $(\overline{DCL}$ 

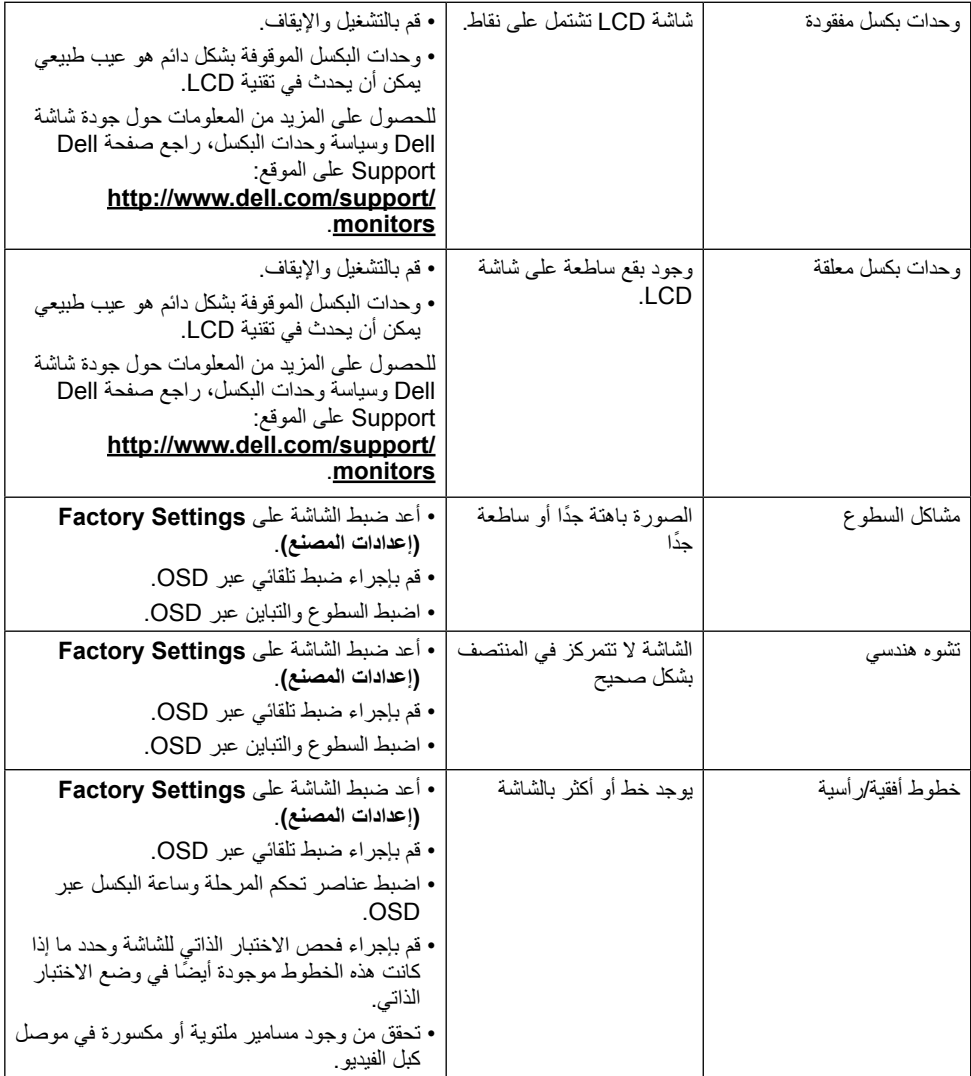

 $($ DELL

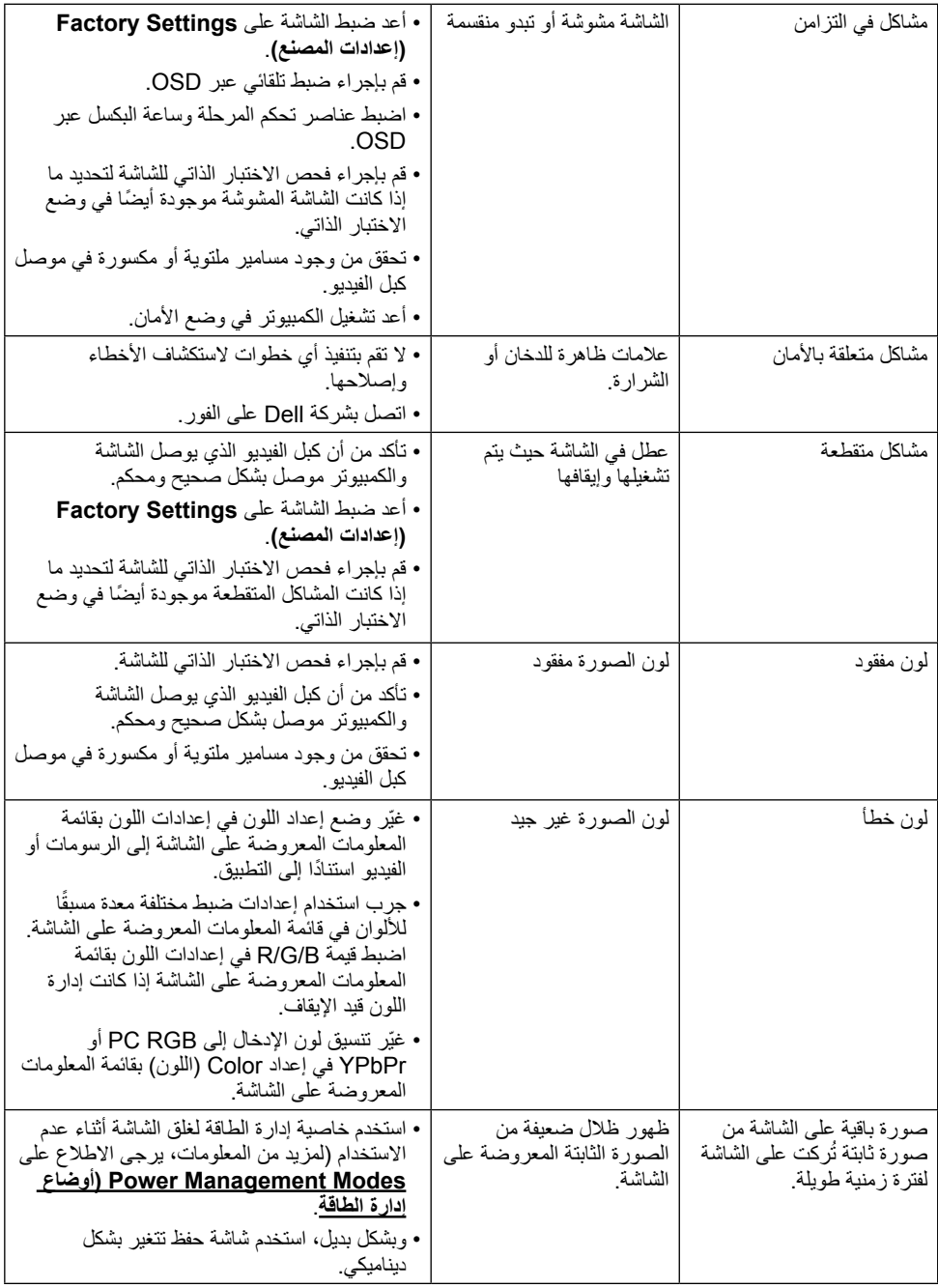

 $\begin{pmatrix} 1 & 1 \\ 1 & 1 \end{pmatrix}$ 

## **مشاكل معينة للمنتج**

<span id="page-53-0"></span>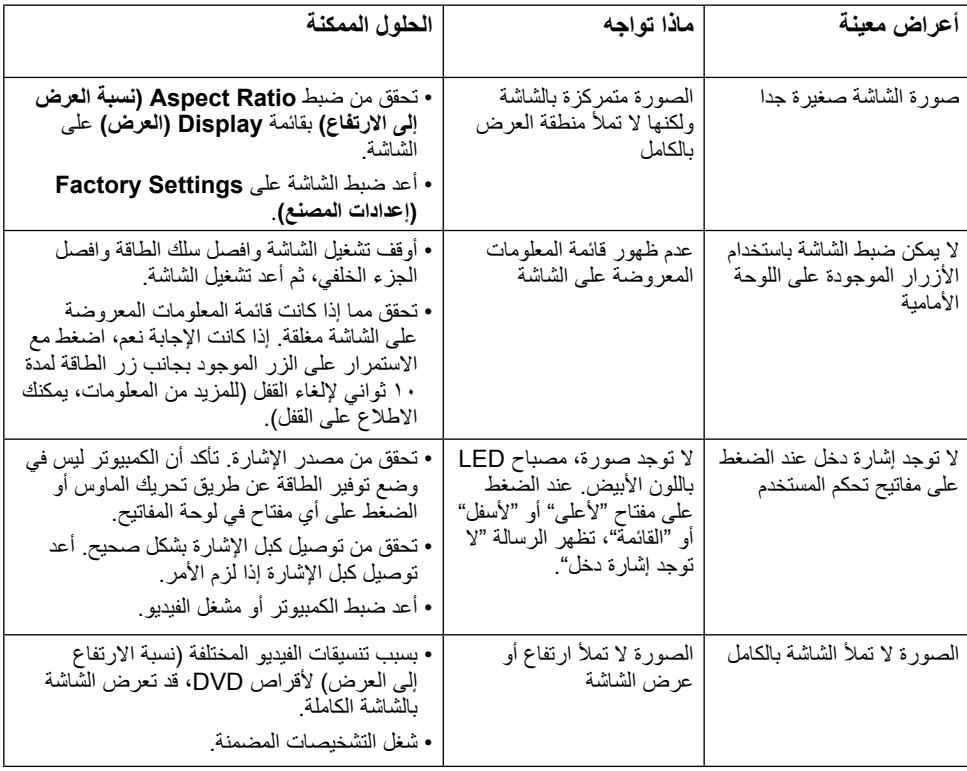

## **مشكالت شريط الصوت Dell**

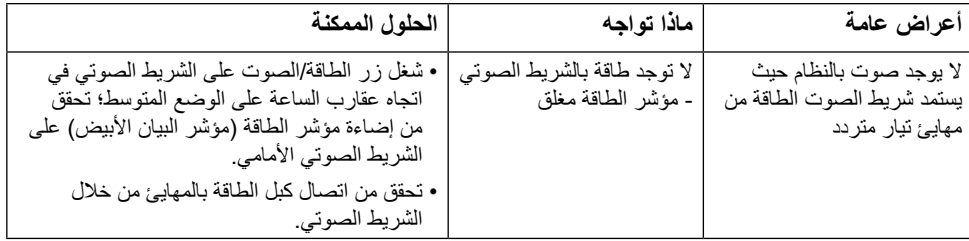

 $(\overline{DCL}$ 

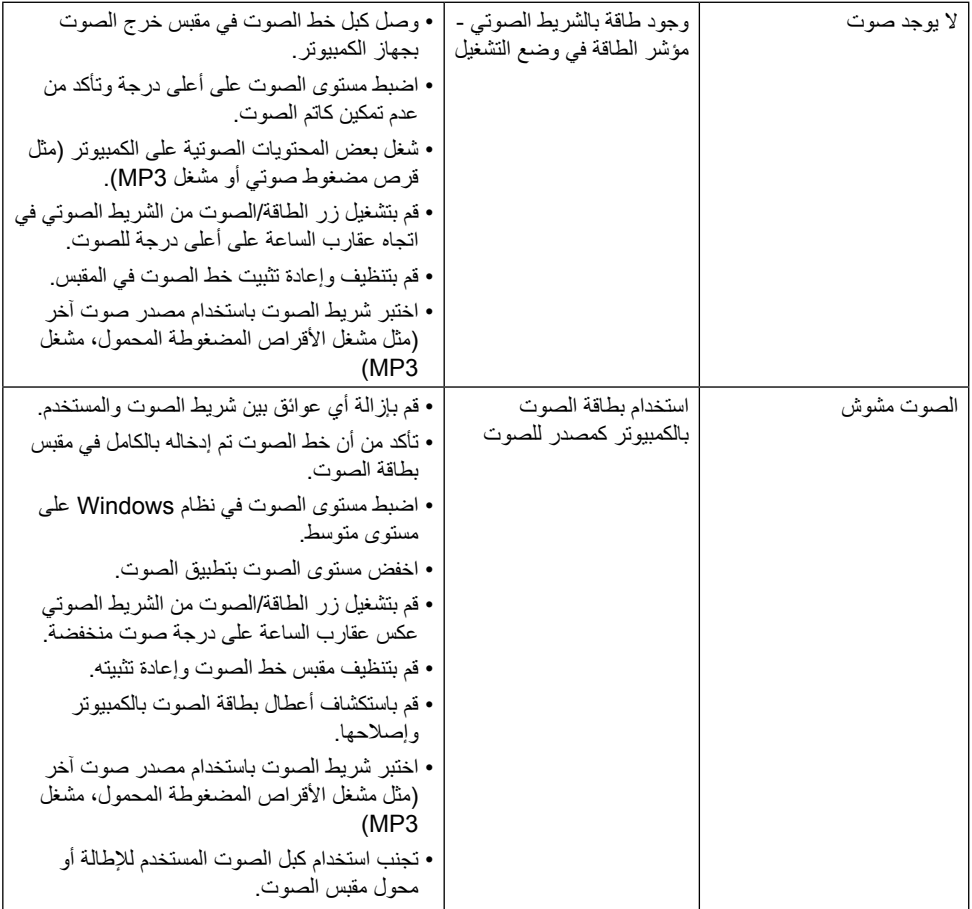

 $($ DELL

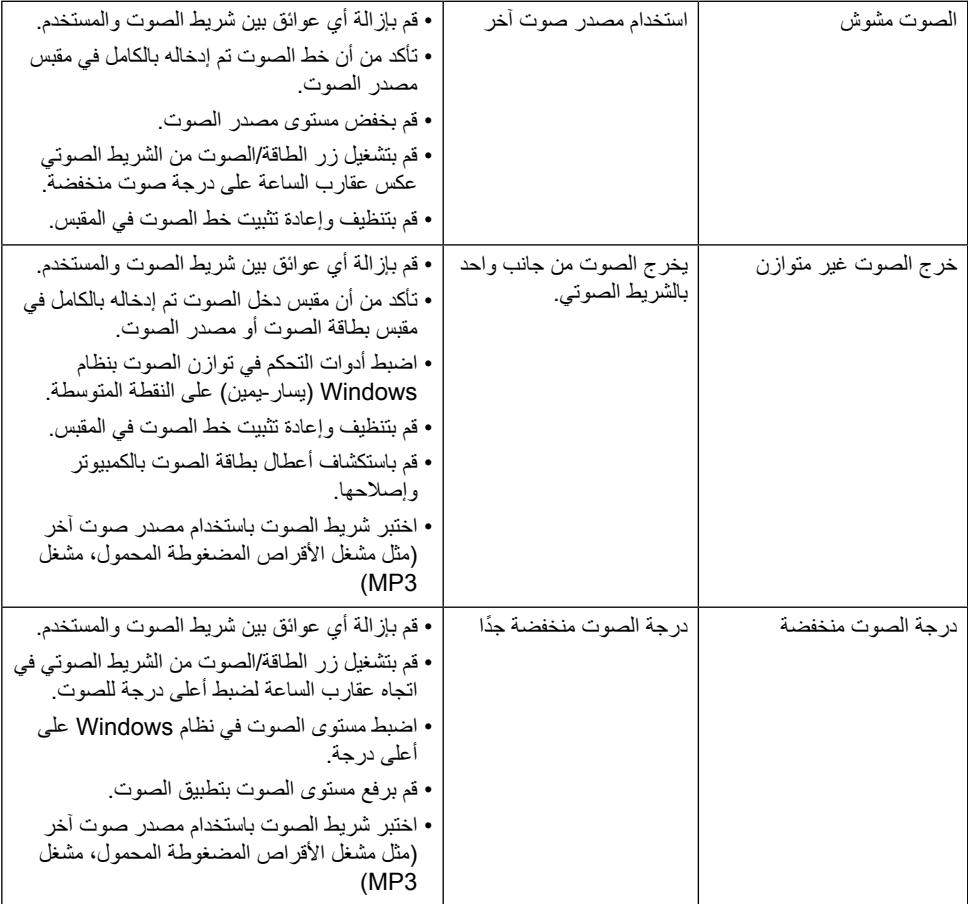

 $(1)$ 

### **الملحق**

#### **تعليمات السالمة:**

<span id="page-56-0"></span> **تحذير: قد يؤدي استخدام عناصر تحكم أو عمليات ضبط أو إجراءات خالف المحددة في هذا المستند إلى التعرض لصدمة أو مخاطر كهربائية و/أو مخاطر ميكانيكية.**  لمزيد من المعلومات حول تعليمات السالمة، يرجى الرجوع إلى دليل معلومات المنتج.

### **إشعارات لجنة االتصاالت الفيدرالية )الواليات المتحدة فقط( والمعلومات**  التنظيمية الأخر *ى*

وفيما يتعلق بإشعار ات لجنة الاتصالات الفيدر الية والمعلومات التنظيمية الأخرى، يرجى زيارة الموقع الخاص بالالتزام التنظيمي على الرابط التالي: www.dell.com\regulatory\_compliance.

**يمتثل هذا الجهاز للجزء 15 من قواعد اللجنة الفيدرالية لالتصاالت. ويخضع تشغيله إلى الشرطين التاليين:**

)1( قد ال يتسبب هذا الجهاز في حدوث تداخل ضار.

)2( يجب أن يقبل هذا الجهاز أي تداخالت يتم استقبالها، بما في ذلك التداخالت التي قد تتسبب في تشغيل غير مرغوب فيه.

**الاتصال بشركة Dell**<br>للعملاء في الولايات المتحدة، يرجى الاتصال بـ BOO-WWW-DELL ( 800-999-335 ). **مالحظة** إذا لم يكن لديك اتصال نشط باإلنترنت، يمكنك الحصول على معلومات االتصال من خالل فاتورة الشراء أو إيصال التعبئة أو الفاتورة أو كتالوج منتجات شركة Dell.

**تقدم شركة Dell ً خيارات دعم وخدمة متعددة سواء عبر شبكة اإلنترنت أو الهاتف، إال أن توافر هذه الخدمات يختلف تبعا الختالف البلد والمنتج وبعض الخدمات،**

**ومن ثم قد ال يتوافر بعضها في منطقتك.**

**للحصول على محتوى دعم الشاشة عبر اإلنترنت:** 

ا. تفضلوا بزيارة www.dell.com/support/monitors **لالتصال بشركة Dell للحصول على الدعم الفني أو لالستفسار عن أمور تتعلق بالمبيعات أو بخدمة العمالء:**

**-1** تفضلوا بزيارة **[support/com.dell.www](http://www.dell.com/support)**.

- **-2** تحقق من البلد أو المنطقة التي توجد بها من القائمة المنسدلة **Region/Country A Choose( اختر بلد/ منطقة(** الموجودة أعلى يسار الصفحة.
	- **-3** انقر فوق **Us Contact( اتصل بنا(** الموجود في أعلى الجانب األيسر من الصفحة.
		- **-4** ً حدد رابط الخدمة أو الدعم المناسب وفقا الحتياجاتك.
			- **-5** اختر الطريقة التي تفضلها لالتصال بالشركة.

**D**<sup></sup>